# OPERATING INSTRUCTIONS

(DLA-M2000LU / DLA-M2000LE)

# **JVC**®

# **D-ILA PROJECTOR**

# **DLA-M2000LU INSTRUCTIONS**

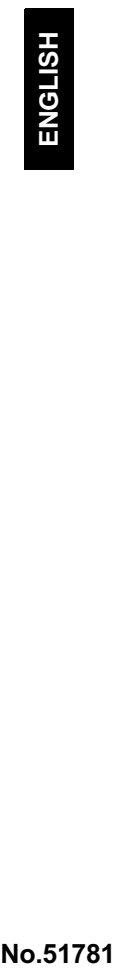

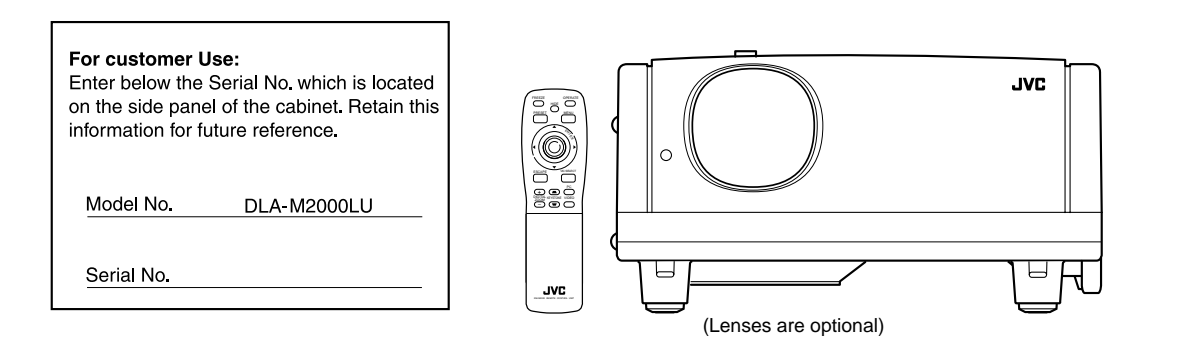

# **SAFETY PRECAUTIONS**

# **IMPORTANT INFORMATIONIMPORTANT SAFEGUARDS**

# **WARNING :**

**TO PREVENT FIRE OR SHOCK HAZARDS, DO NOT EXPOSE THIS APPLIANCE TO RAIN ORMOISTURE.**

# **CAUTION :**

 To reduce the risk of electric shock, do not remove cover. Refer servicing to qualified service personnel.

This projector is equipped with a 3-blade groundingtype plug to satisfy FCC rule. If you are unable to insert the plug into the outlet, contact your electrician.

# **FCC INFORMATION (U.S.A. only)**

**CAUTION:** Changes or modification not approved by JVC could void the user's authority to operate the equipment.

**NOTE:**This equipment has been tested and found to comply with the limits for a Class A digital device, pursuant to Part 15 of the FCC Rules. These limits are designed to provide reasonable protection against harmful interference when the equipment is operated in a commercial environment. This equipment generates, uses, and can radiate radio frequency energy and, if not installed and used in accordance with the instruction manual, may cause harmful interference to radio communications. Operation of this equipment in a residential area is likely to cause harmful interference in which case the user will be required to correct the interference at his own expense.

# **About burning-in of the D-ILA device**

Do not allow the same still picture to be projected for a long time or an abnormally bright video picture to be projected. Do not project video images with high-intensity or highcontrast on a screen. The video image could be burned in to the D-ILA device.

 Use special care when projecting video games or computer program images. There is no problem with ordinary video-cassette playback images.

# **About the installation place**

Do not install the projector in a place that cannot support its weight securely. If the installation place is not sturdy enough, the projector could fall or overturn, possibly causing personal injury.

Electrical energy can perform many useful functions. This unit has been engineered and manufactured to assure your personal safety. But **IMPROPER USE CAN RESULT IN POTENTIAL ELECTRICAL SHOCK OR FIRE HAZARD**. In order not to defeat the safeguards incorporated into this product, observe the following basic rules for its installation, use and service. Please read these "Important Safeguards" carefully before use.

- All the safety and operating instructions should be read before the product is operated.
- The safety and operating instructions should be retained for future reference.
- All warnings on the product and in the operating instructions should be adhered to.
- All operating instructions should be followed.
- Place the projector near a wall outlet where the plug can be easily unplugged
- Unplug this product from the wall outlet before cleaning. Do not use liquid cleaners or aerosol cleaners. Use a damp cloth for cleaning.
- Do not use attachments not recommended by the product manufacturer as they may be hazardous.
- Do not use this product near water. Do not use immediately after moving from a low temperature to high temperature, as this causes condensation, which may result in fire, electric shock, or other hazards.
- Do not place this product on an unstable cart, stand, or table. The product may fall, causing serious injury to a child or adult, and serious damage to the product. The product should be mounted according to the manufacturer's instructions, and should use a mount recommended by the manufacturer.

 When the product is used on a cart, care should be taken to avoid quick stops, excessive force, and uneven surfaces which may cause the product and cart to overturn, damaging equipment or causing possible injury to the operator.

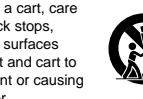

 Slots and openings in the cabinet are provided for ventilation. These ensure reliable operation of the product and protect it from overheating. These openings must not be blocked or covered. (The openings should never be blocked by placing the product on bed, sofa, rug, or similar surface. It should not be placed in a built-in installation such as a bookcase or rack unless proper ventilation is provided and the manufacturer's instructions have been adhered to.)

For proper ventilation, separate the product from other equipment, which may prevent ventilation and keep / distance more than 23-<sup>5</sup> /8" (60 cm).

- This product should be operated only with the type of power source indicated on the label. If you are not sure of the type of power supply to your home, consult your product dealer or local power company.
- This product is equipped with a three-wire plug. This plug will fit only into a grounded power outlet. If you are unable to insert the plug into the outlet, contact your electrician to install the proper outlet. Do not defeat the safety purpose of the grounded plug.
- Power-supply cords should be routed so that they are not likely to be walked on or pinched by items placed upon or against them. Pay particular attention to cords at doors, plugs, receptacles, and the point where they exit from the product.
- For added protection of this product during a lightning storm, or when it is left unattended and unused for long periods of time, unplug it from the wall outlet and disconnect the cable system. This will prevent damage to the product due to lightning and power line surges.
- Do not overload wall outlets, extension cords, or convenience receptacles on other equipment as this can result in a risk of fire or electric shock.
- Never push objects of any kind into this product through openings as they may touch dangerous voltage points or short out parts that could result in a fire or electric shock. Never spill liquid of any kind on the product.
- Do not attempt to service this product yourself as opening or removing covers may expose you to dangerous voltages and other hazards. Refer all service to qualified service personnel.
- Unplug this product from the wall outlet and refer service to qualified service personnel under the following conditions:
- a) When the power supply cord or plug is damaged.
- b) If liquid has been spilled, or objects have fallen on the product.
- c) If the product has been exposed to rain or water.
- d) If the product does not operate normally by following the operating instructions. Adjust only those controls that are covered by the Operation Manual, as an improper adjustment of controls may result in damage and will often require extensive work by a qualified technician to restore the product to normal operation.
- e) If the product has been dropped or damaged in any way.
- f ) When the product exhibits a distinct change in performance – this indicates a need for service.
- When replacement parts are required, be sure the service technician has used replacement parts specified by the manufacturer or with same characteristics as the original part. Unauthorized substitutions may result in fire, electric shock, or other hazards.
- Upon completion of any service or repairs to this product, ask the service technician to perform safety checks to determine that the product is in proper operating condition.
- The product should be placed more than one foot away from heat sources such as radiators, heat registers, stoves, and other products (including amplifiers) that produce heat.
- – When connecting other products such as VCR's, and personal computers, you should turn off the power of this product for protection against electric shock.
- Do not place combustibles behind the cooling fan. For example, cloth, paper, matches, aerosol cans or gas lighters that present special hazards when over heated.
- Do not look into the projection lens while the illumination lamp is turned on. Exposure of your eyes to the strong light can result in impaired eyesight.
- Do not look into the inside of this unit through vents (ventilation holes), etc. Do not look at the illumination lamp directly by opening the cabinet while the illumination lamp is turned on. The illumination lamp also contains ultraviolet rays and the light is so powerful that your eyesight can be impaired.
- Do not drop, hit, or damage the light-source lamp (lamp unit) in any way. It may cause the light-source lamp to break and lead to injuries. Do not use a damaged lightsource lamp. If the light-source lamp is broken, ask your dealer to repair it. Fragments from a broken light-source lamp may cause injures.
- Xenon gas is enclosed with high pressure inside the lightsource lamp (lamp unit) of this projector. If you drop or impart a shock to the lamp, or discard it as is, there is the possibility of explosion, leading to personal injury. Use special care when handling the lamp. For any unclear points, consult your product dealer.
- Do not "ceiling-mount" the projector to a place which tends to vibrate; otherwise, the attaching fixture of the projector could be broken by the vibration, possibly causing it to fall or overturn, which could lead to personal injury.
- Use only the accessory cord designed for this product to prevent shock.
- The power supply voltage rating of this product is AC 120 V, the power cord attached conforms to the following power supply voltage. Use only the power cord designated by our dealer to ensure Safety and EMC.

When it is used by other power supply voltage, power cable must be changed.

Ensure that the power cable used for the projector is the correct type for the AC outlet in your country. Consult your product dealer.

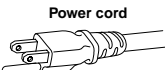

Power supply voltage: AC 120 V

# **\* DO NOT allow any unqualified person to install the unit.**

Be sure to ask your dealer to install the unit (eg. attaching it to the ceilling) since special technical knowledge and skills are required for installation. If installation is performed by an unqualified person, it may cause personal injury or electrical shock.

No.51781

# **Contents**

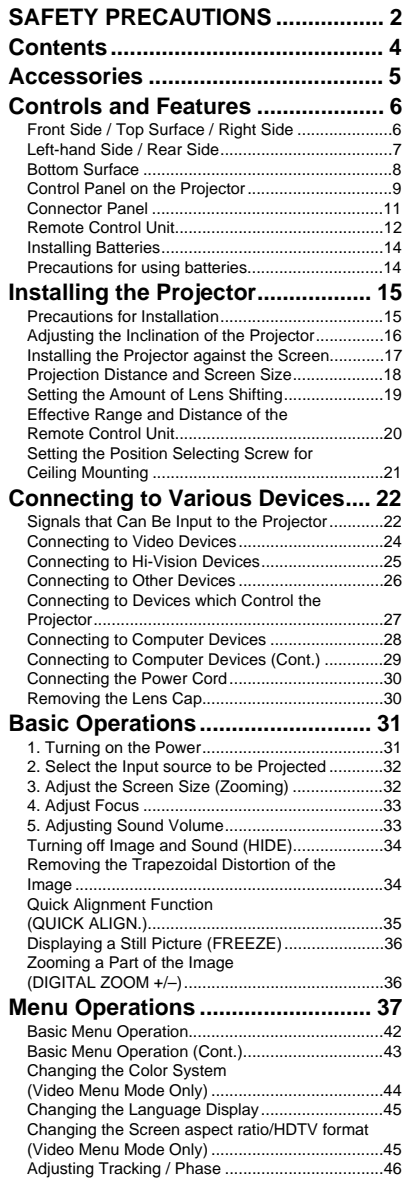

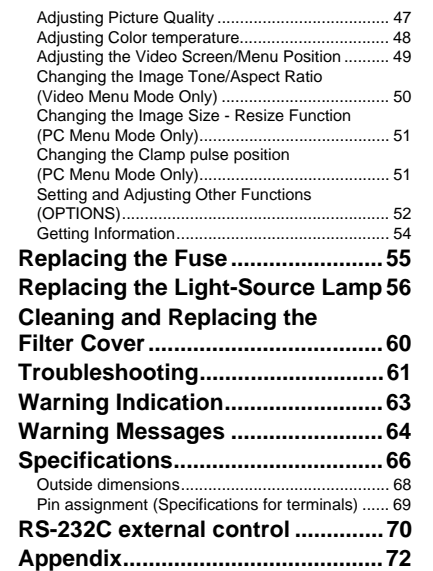

# **Accessories**

**The following accessories are included with this projector. Check for them; if any item is missing, please contact your dealer.**

■ Remote control unit (RM-M2000G)

■ AA/R6-size dry cell battery (x2) (for checking operation)

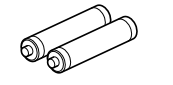

■ **Power cord [approx. 8.2 ft (approx. 2.5 m)]**

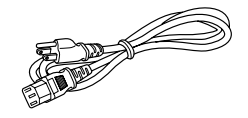

■ **Hex. wrench**

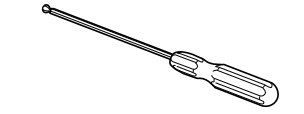

■ **Personal computer connection cable [approx. 6.56 ft (approx. 2 m)]** (D-sub, 3-row 15 pin) Type : QAM 0104-002

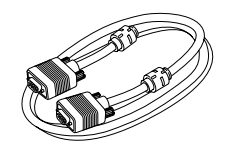

■**AV** connection cable **[approx. 6.56 ft (approx. 2 m)]** Type : QAM 0303-001

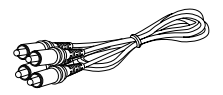

■ **Remote cable [approx. 9.84 ft (approx. 3 m)]** (3.5 mm dia. stereo mini plug) Type : QAM 0081-001

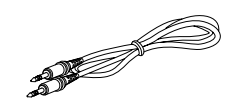

ENGLISH **ENGLISH**

■ **Conversion adapter for Mac** (for Macintosh)

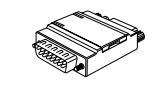

■**BNC-RCA Conversion plug** 

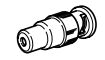

**5**

**4**

No.51781

# **JVC**

# **D-ILA PROJECTOR**

# **DLA-M2000LE INSTRUCTIONS**

**ENGLISH ENGLISH**

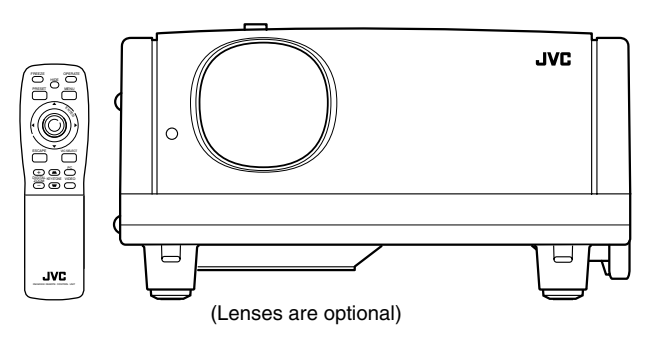

**Thank you for purchasing this projector. Before using it, read and follow all instructions carefully to take full advantage of the projector's capabilities.**

# **SAFETY PRECAUTIONS**

# **IMPORTANT INFORMATIONIMPORTANT SAFEGUARDS**

# **WARNING :**

**TO PREVENT FIRE OR SHOCK HAZARDS, DO NOT EXPOSE THIS APPLIANCE TO RAIN ORMOISTURE.**

# **WARNING :**

THIS APPARATUS MUST BE EARTHED.

# **CAUTION :**

 To reduce the risk of electric shock, do not remove cover.Refer servicing to qualified service personnel.

# **MACHINE NOISE INFORMATION (Germany only)**

Changes Machine Noise Information Ordinance 3. GSGV, January 18, 1991: The sound pressure level at the operator position is equal or less than 70 dB(A) according to ISO 7779.

# **About burning-in of the D-ILA device**

Do not allow the same still picture to be projected for a long time or an abnormally bright video picture to be projected. Do not project video images with high-intensity or highcontrast on a screen. The video image could be burned in to the D-ILA device

 Use special care when projecting video games or computer program images. There is no problem with ordinary video-cassette playback images.

# **About the installation place**

Do not install the projector in a place that cannot support its weight securely. If the installation place is not sturdy enough, the projector

could fall or overturn, possibly causing personal injury.

Electrical energy can perform many useful functions. This unit has been engineered and manufactured to assure your personal safety. But **IMPROPER USE CAN RESULT IN POTENTIAL ELECTRICAL SHOCK OR FIRE HAZARD**. In order not to defeat the safeguards incorporated into this product, observe the following basic rules for its installation, use and service. Please read these "Important Safeguards" carefully before use.

- All the safety and operating instructions should be read before the product is operated.
- The safety and operating instructions should be retained for future reference.
- All warnings on the product and in the operating instructions should be adhered to.
- All operating instructions should be followed.
- Place the projector near a wall outlet where the plug can be easily unplugged.
- Unplug this product from the wall outlet before cleaning. Do not use liquid cleaners or aerosol cleaners. Use a damp cloth for cleaning.
- Do not use attachments not recommended by the product manufacturer as they may be hazardous.
- Do not use this product near water. Do not use immediately after moving from a low temperature to high temperature, as this causes condensation, which may result in fire, electric shock, or other hazards.
- Do not place this product on an unstable cart, stand, or table. The product may fall, causing serious injury to a child or adult, and serious damage to the product. The product should be mounted according to the manufacturer's instructions, and should use a mount recommended by the manufacturer.

should be taken to avoid quick stops. excessive force, and uneven surfaces which may cause the product and cart to overturn, damaging equipment or causing possible injury to the operator.

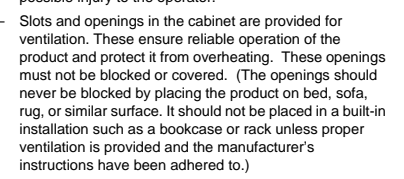

For proper ventilation, separate the product from other equipment, which may prevent ventilation and keep distance more than 60 cm.

- This product should be operated only with the type of power source indicated on the label. If you are not sure of the type of power supply to your home, consult your product dealer or local power company.
- This product is equipped with a three-wire plug. This plug will fit only into a grounded power outlet. If you are unable to insert the plug into the outlet, contact your electrician to install the proper outlet. Do not defeat the safety purpose of the grounded plug.
- Power-supply cords should be routed so that they are not likely to be walked on or pinched by items placed upon or against them. Pay particular attention to cords at doors, plugs, receptacles, and the point where they exit from the product.
- For added protection of this product during a lightning storm, or when it is left unattended and unused for long periods of time, unplug it from the wall outlet and disconnect the cable system. This will prevent damage to the product due to lightning and power line surges.
- Do not overload wall outlets, extension cords, or convenience receptacles on other equipment as this can result in a risk of fire or electric shock.
- Never push objects of any kind into this product through openings as they may touch dangerous voltage points or short out parts that could result in a fire or electric shock. Never spill liquid of any kind on the product.
- Do not attempt to service this product yourself as opening or removing covers may expose you to dangerous voltages and other hazards. Refer all service to qualified service personnel.
- Unplug this product from the wall outlet and refer service to qualified service personnel under the following conditions:
- a) When the power supply cord or plug is damaged.
- b) If liquid has been spilled, or objects have fallen on the product.
- c) If the product has been exposed to rain or water.
- d) If the product does not operate normally by following the operating instructions. Adjust only those controls that are covered by the Operation Manual, as an improper adjustment of controls may result in damage and will often require extensive work by a qualified technician to restore the product to normal operation.
- e) If the product has been dropped or damaged in any way.
- f ) When the product exhibits a distinct change in performance – this indicates a need for service.
- When replacement parts are required, be sure the service technician has used replacement parts specified by the manufacturer or with same characteristics as the original part. Unauthorized substitutions may result in fire, electric shock, or other hazards.
- Upon completion of any service or repairs to this product, ask the service technician to perform safety checks to determine that the product is in proper operating condition.
- The product should be placed more than one foot away from heat sources such as radiators, heat registers, stoves, and other products (including amplifiers) that produce heat.
- When connecting other products such as VCR's, and personal computers, you should turn off the power of this product for protection against electric shock.
- Do not place combustibles behind the cooling fan. For example, cloth, paper, matches, aerosol cans or gas lighters that present special hazards when over heated.
- Do not look into the projection lens while the illumination lamp is turned on. Exposure of your eyes to the strong light can result in impaired eyesight.
- Do not look into the inside of this unit through vents (ventilation holes), etc. Do not look at the illumination lamp directly by opening the cabinet while the illumination lamp is turned on. The illumination lamp also contains ultraviolet rays and the light is so powerful that your eyesight can be impaired.
- Do not drop, hit, or damage the light-source lamp (lamp unit) in any way. It may cause the light-source lamp to break and lead to injuries. Do not use a damaged lightsource lamp. If the light-source lamp is broken, ask your dealer to repair it. Fragments from a broken light-source lamp may cause injures.
- Xenon gas is enclosed with high pressure inside the lightsource lamp (lamp unit) of this projector. If you drop or impart a shock to the lamp, or disard it as is, there is the possibility of explosion, leading to personal injury. Use special care when handling the lamp. For any unclear points, consult your product dealer.
- Do not "ceiling-mount" the projector to a place which tends to vibrate; otherwise, the attaching fixture of the projector could be broken by the vibration, possibly causing it to fall or overturn, which could lead to personal injury.
- Use only the accessory cord designed for this product to prevent shock.

The nower supply voltage rating of this product is AC 200V -AC 240 V, the power cord attached conforms to the following power supply voltage. Use only the power cord designated by our dealer to ensure Safety and EMC.

When it is used by other power supply voltage, power cable must be changed.

Ensure that the power cable used for the projector is the correct type for the AC outlet in your country. Consult your product dealer.

**Power cord**

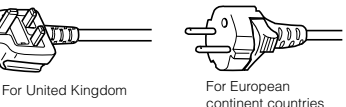

# **\* DO NOT allow any unqualified person to install the unit.**

 Be sure to ask your dealer to install the unit (eg. attaching it to the ceilling) since special technical knowledge and skills are required for installation. If installation is performed by an unqualified person, it may cause personal injury or electrical shock.

**ENGLISH**

ENGLISH

**1**

**2**

No.51781

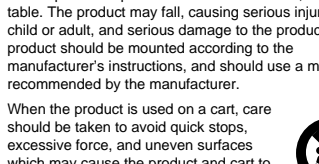

# **POWER CONNECTION (United Kingdom only)**

# **WARNING**

 **Do not cut off the main plug from this equipment.** If the plug fitted is not suitable for the power points in your home or the cable is too short to reach a power point, then obtain an appropriate safety approved extension lead or adapter or consult your dealer.

If nonetheless the mains plug is cut off, remove the fuse and dispose of the plug immediately, to avoid a possible shock hazard by inadvertent connection to the main supply.

If a new main plug has to be fitted, then follow the instruction given below:

# **WARNING:**

THIS APPARATUS MUST BE EARTHED.

# **IMPORTANT:**

 The wires in the mains lead on this product are coloured in accordance with the following cord: Green-and-yellow: Earth<br>Blue: Neutra

Neutral Brown: Live

As these colours may not correspond with the coloured making identifying the terminals in your plug, proceed as follows:

The wire which is coloured green-and-yellow must be connected to the terminal which is marked  $\bigoplus$  with the letter E or the safety earth or coloured green or green-and-yellow.

The wire which is coloured blue must be connected to the terminal which is marked with the letter N or coloured black.

The wire which is coloured brown must be connected to the terminal which is marked with the letter L or coloured red.

When replacing the fuse, be sure to use only a correctly rated approved type, re-fit the fuse cover.

#### **IF IN DOUBT —— CONSULT A COMPETENT ELECTRICIAN.**

# **How To Replace The Fuse**

Open the fuse compartment with the blade screwdriver, and replace the fuse. (\* An example is shown in the illustration below.)

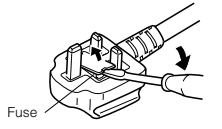

# **Contents**

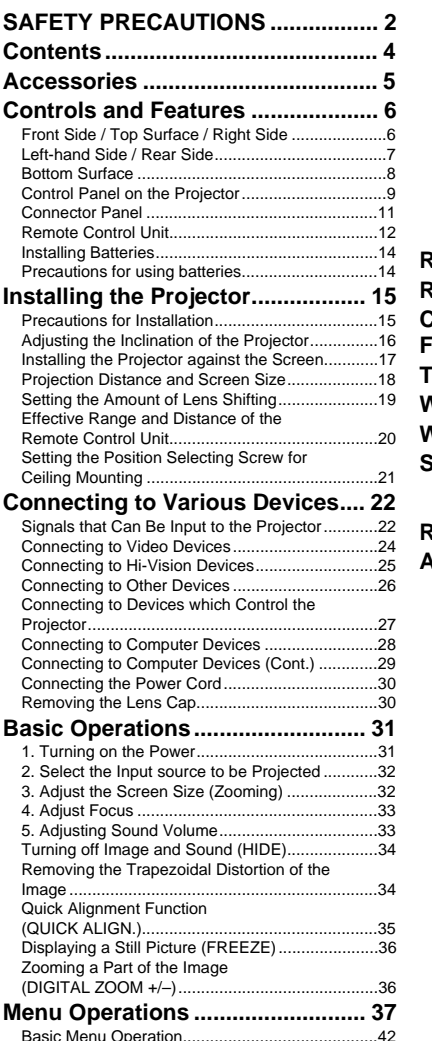

Basic Menu Operation...........................................42 Basic Menu Operation (Cont.)...............................43

(Video Menu Mode Only) ......................................44 Changing the Language Display........................ Changing the Screen aspect ratio/HDTV format (Video Menu Mode Only) ......................................45 Adjusting Tracking / Phase ...................................46

Changing the Color System

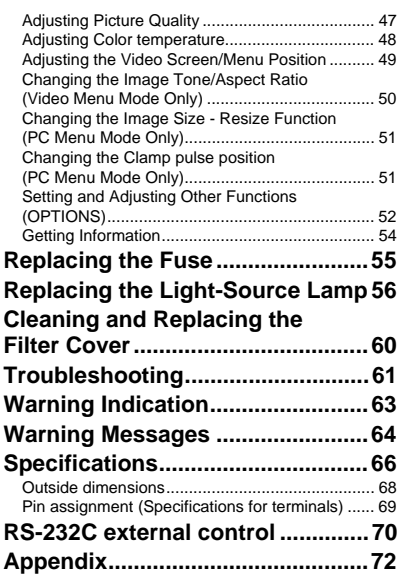

**4**

**ENGLISH**

ENGLISH

**3**

# **Accessories**

**The following accessories are included with this projector. Check for them; if any item is missing, please contact your dealer.**

■ Remote control unit (RM-M2000G)

■ **AA/R6-size dry cell battery (**×**2)** (for checking operation)

(for European continental countries)

■ **Power cord [approx. 2.5 m]**

■ (for United Kingdom)

■ **Hex. wrench**

e Santa Santa Santa Tagari<br>Santa Tagari

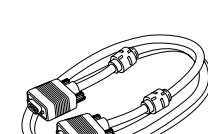

■ **Personal computer connection cable [approx. 2 m]** (D-sub, 3-row 15 pin)

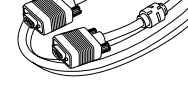

■ **AV connection cable [approx. 2 m]**

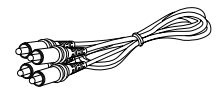

■**Remote cable [approx. 3 m]** (3.5 mm dia. stereo mini plug)

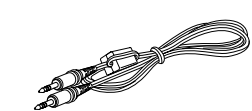

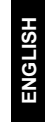

■ **Conversion adapter for Mac** (for Macintosh)

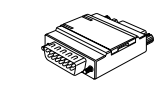

■**BNC-RCA Conversion plug** 

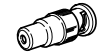

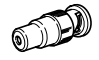

7

75

A-M2000LU

A-M2000LE

# **Controls and Features**

# **Front Side / Top Surface / Right Side**

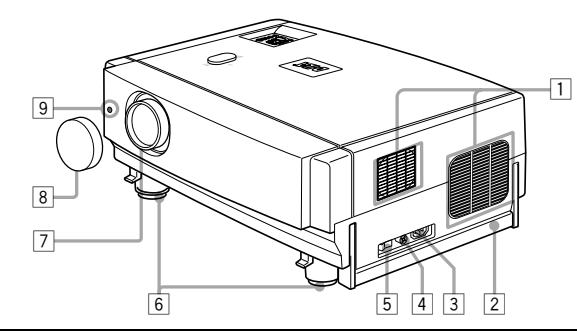

# 1 **Exhaust vents**

Vents for cooling fans through which warm air comes out.

# **CAUTION**

• Do not block the exhaust vents, or heat will build up inside, possibly causing a fire. Also, do not touch the vents, or this could give you a low-temperature burn.

2 **Carrying handle**

Raise this handle when carrying the projector.

# **CAUTIONS**

No.51781

- When carrying the projector, do not transmit shocks to it. Also be careful to keep it balanced.
- Do not carry it while the light-source lamp is on or the
- cooling fan is operating. This could cause personal injury.

# 3 **AC IN (power input) terminal**

This is the power input terminal where the supplied power cord is connected. For details, refer to page 30.

# 4 **Fuse holder**

A fuse rated 15A/250V is installed. (Power source protection) To replace the fuse, refer to page 55.

# **CAUTION**

• When replacing the fuse, use the same rating and type. Otherwise, a fire may occur and/or the projector may be damaged.

# 5 **MAIN POWER switch**

This is the main power switch. When it is turned on, the projector goes into stand-by state, and the STAND BY indicator on the control panel comes on. (Refer to page 31.)<br>ON [ | ]: ON  $[ | ]$ : The main power turns on.<br>OFF  $[ \bigcirc ]$ : The main power turns off.

# The main power turns off.

# 6 **Adjustable feet (for adjusting the height and angle)**

By extending the feet, the projector angle can be adjusted up to +7°. For details, refer to "Adjusting the Inclination of the Projector" on page 16.

# 7 **Lens**

One of the optional lens units should be installed before using the projector. A lens-hole blind cover (black one) is installed when the projector is shipped from the factory. For details on the types of optional lenses available, refer

# to page 18.

# **CAUTION**

• Please consult your authorized dealer or service center for information about attaching an optional lens.

# 8 **Lens cap**

This is the lens cap provided for the optional lens. When you are not using the projector, attach the lens cap to protect the lens from dirt or being damaged. (Refer to page 30.)

# 9 **Remote sensor**

When operating with the remote control, aim it toward this sensor. (Refer to page 20.)

# **Left-hand Side / Rear Side**

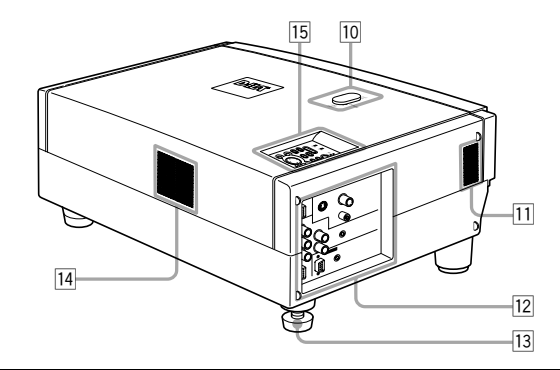

# p **Lens shift knob cap**

When you have mounted a lens that uses the lens shift function, open this cap and rotate the lens shift knob to move the lens position. For more information, refer to "Setting the Amount of Lens Shifting" on page 19.

# q **Speaker**

This is the location of the built-in speaker.

# 12 Connector panel

For details, refer to "Connector Panel" on page 11.

## 13 Rear adjustable foot (for leveling the projector) It is set at the shortest position when shipped from the factory. Turn the foot to make the projector level. Adjustment can be made in the range of +1.5° and –1.5° from the horizontal position. For details, refer to

# "Adjusting the Inclination of the Projector" on page 16. 14 Air inlet

This is the air inlet. Do not cover or obstruct this slot.

- 15 Control panel
- For details, refer to "Control Panel on the Projector" on page 9.

**7**

# **Bottom Surface**

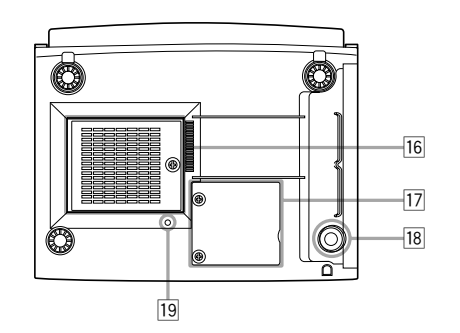

#### y **Air inlet (filter)**

**CAUTION**

Air is taken in through the filter to cool the light-source lamp. If the filter is blocked or if something that obstructs the flow of air is placed around the projector, heat may build up inside and could cause a fire. For required space, refer to "Precautions for Installation" on page 15.

# No.51781

- Be careful as paper, cloth or soft cushion could be drawn in if placed nearby. Do not block the filter, or heat may build up and could cause a fire.
- Clean the filter periodically. For details, refer to "Cleaning and Replacing the Filter Cover" on page 60. Deposition of dirt on the filter reduces the cooling effect, causing heat to build up inside, which could cause a fire or malfunction.

# 17 Opening for replacing the light-source lamp

For replacing the light-source lamp, refer to "Replacing the Light-Source Lamp" on page 56.

18 **Fixing foot** 

# 19 Position selecting screw for ceiling mounting

When using the projector in an upside-down, ceilingmounted position (inverted top-to-bottom and right-toleft), the "position selecting screw for ceiling mounting" must be turned to switch to ceiling mounting. This will correct variance in color images (shading), which otherwise would occur in ceiling mounting. For more information, refer to "Setting the Position Selecting Screw for Ceiling Mounting" on page 21.

# **CAUTION**

• To ceiling-mount and adjust the projector, special expertise and technique are necessary. Be sure to ask your dealer or specialist to perform this work.

# **Control Panel on the Projector**

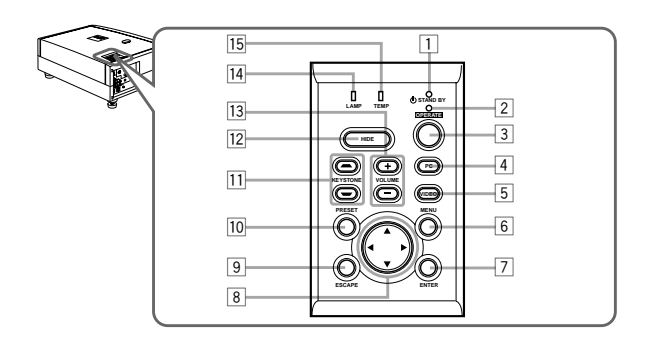

#### 1 **STAND BY Indicator**

**ON** : When in stand-by mode. **Blinking**: When in cool-down mode.

# **Memo**

# **About the cool-down mode:**

 This projector has a function to cool down the heated lamp for a fixed period of time (approx. 120 seconds) after projection is finished. This feature is referred to as the cool-down mode. The purpose of the cool-down mode is to prevent inner parts from being deformed or broken by heat from the heated lamp as well as to prolong the life of the lamp.

## **CAUTIONS**

• Do not turn off the MAIN POWER switch while in the cooldown mode.

 • Do not place the projector on its side or stand it upright while in the cool-down mode; this may block the vents.

#### 2 **OPERATE indicator**

**ON** : When the projector is in operation (projecting). **OFF** : When the projector is not in operation (not projecting).

#### 3 **OPERATE button**

When the projector is in the stand-by mode, press this button one second or more, and the projector is turned on, causing the OPERATE indicator to light. Press it one second or more again, and the projector goes into the cool-down mode, then stand-by mode. (Refer to page 31.)

\* You cannot use the OPERATE button for about one minute after the lamp blinks. Press the button after a minute or longer has elapsed.

# **Memo**

**While in the cool-down mode (STAND BY indicator is blinking):** Even if you press the OPERATE button, the projector is not turned on. Wait until the projector enters stand-by mode (STAND BY indicator stays lit).

#### 4 **PC button**

- Use this button to select a device connected to the PC 1 or PC 2 terminals. Each time you press the button, the selection alternates between PC 1 and PC 2.
- \* "PC1" or "PC2" will be displayed on the top right of the projected image. (This function can be disabled by the .<br>menu )

#### 5 **VIDEO button**

Use this button to select a device such as a video deck connected to the AV IN (Y/C or VIDEO) terminal of the projector. Each time you press the button, the selection alternates between Y/C and VIDEO.

 \* "Y/C" or "VIDEO" will be displayed on the top right of the projected image. (This function can be disabled by the menu.)

#### 6 **MENU button**

Use this button to enter or exit the menu mode. The main menu appears or disappears at the screen. For details, refer to "Basic Menu Operation" on page 42.

#### 7 **ENTER button**

This button will be used in the menu mode. Use to display the hierarchical menus. Also use when "ENTER" is displayed against the item on the menu screen or when the "All reset" selection is confirmed. For details, refer to "Basic Menu Operation" on page 42.

#### 8 **Cursor buttons** 5**/**∞**/**2**/**<sup>3</sup>

These buttons will be used in the menu mode to select an item, or to set or adjust the value. For details, refer to "Basic Menu Operation" on page 42.

**8**

ൎ

**ENGLISH**

**ENGLISH** 

# 9 **ESCAPE button**

This button will be used in the menu mode to return to the previous menu. When the main menu is displayed, this button will cause the menu to disappear. For details, refer to "Basic Menu Operation" on page 42.

# p **PRESET button**

This PRESET button only works as a reset button for the direct button adjustment of the VOLUME button and KEYSTONE button of the control panel and the VOLUME button and DIGITAL ZOOM button of the remote control. When adjusting the volume, keystone or digital zoom (when the setting is displayed on the screen) the adjusted value is reset to that which was set when the projector was shipped from the factory. Of the menu items, this button only works for the keystone setting screen.

## q **KEYSTONE / buttons**

Use these buttons to correct a trapezoidal distortion of the projected image. (Refer to page 34.)

#### 12 **HIDE button**

Use this button to turn off the image on the screen and audio sound temporarily. Pressing it again restores the image and audio sound to resume. (Refer to page 34.)

# e **VOLUME +/– buttons**

- Use these buttons to adjust the sound volume:
- + : Increase the volume level. (0  $\rightarrow$  50)
- : Decrease the volume level. (50  $\rightarrow$  0)
- (Refer to page 33.)
- 14 LAMP indicator
- **ON** : After the light-source lamp has been used for more than approx. 900 hours.
- **Blinking** : After the light-source lamp has been used for more than approx. 1000 hours. Replace the lightsource lamp. Refer to "Replacing the Light-Source Lamp" on page 56.

## **15 TEMP indicator**

**Blinking** : The temperature inside the projector has risen abnormally.

# **Note**

• While the TEMP indicator is blinking (during abnormal temperature), the power is automatically cut off.

# **Connector Panel**

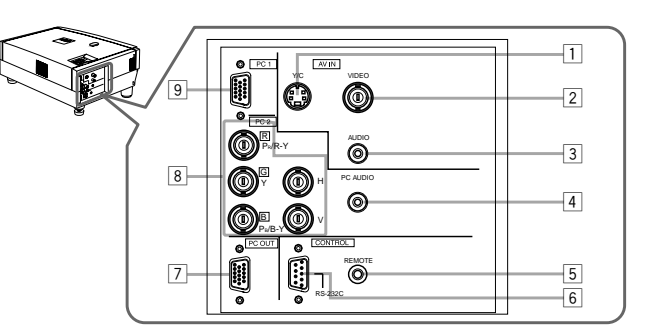

- 1 **Y/C (S-video) input terminal (Mini DIN 4 pin)** Connect this terminal to the S-video output terminal of a video deck, etc.
- 2 **VIDEO (composite video) input terminal (BNC)** Connect this terminal to the composite video output terminal of a video deck, etc.
- 3 **AUDIO input terminal (RCA pin jack)** This is a monaural-audio input terminal for devices connected to the VIDEO IN terminals, such as a video deck, etc. Connect the audio output signal of a device to be used to this terminal. The input audio signal is reproduced by the speaker of the projector.

# **Note**

• When the video signal source (Y/C or VIDEO) is switched with the VIDEO button, it is necessary to reconnect the audio cable to the active device since the projector has only a single AUDIO input terminal.

4 **PC AUDIO (computer audio) input terminal (mini jack)**

This is an monaural-audio input terminal for a device connected to the PC 1 or PC 2 terminals. Connect the audio output signal of a device to be used to this terminal. The input audio signal is reproduced by the speaker of the projector.

# **Note**

• When the PC input terminal signal source (PC1 or PC2) is switched with the PC button, it is necessary to reconnect the audio cable to the active device since the projector has only a single PC AUDIO input terminal.

## 5 **REMOTE terminal (stereo mini jack)**

To use the remote control as a wired unit, connect the supplied remote cable between the remote control's terminal and this jack. (Refer to page 20.) \* The remote sensor will stop working when the cable is connected to the remote terminal.

# 6 **RS-232C CONTROL terminal (D-sub 9 pin)** This is the RS-232C interface-specified terminal. The

projector can be controlled by a computer connected externally.

\* For details, refer to page 27 and 70.

- 7 **PC (computer) OUT terminal (D-sub 3-row 15 pin)** This is the terminal for video output from the monitor of the computer connected to PC1 or PC2. The computer input signal projected on the screen is output. A display monitor can be used by connecting it to this terminal.
- 8 **PC (computer) 2 input terminals (BNC** × **5)** These are multipurpose video input terminals that allow input of the following signals.
	- Analog RGB signals, vertical sync (V) signals, and horizontal sync (H) signals / composite signals (Cs). (Devices which have analog RGB signal output terminals can be connected.)
	- \* Input of external sync signals is automatically detected. Detection of H/V signals or Cs signals causes automatic switching to external sync. The priority order is H/V > Cs. • Component signals (Y, B-Y, R-Y) or DTV-format (Y, PB,

**ENGLISH**

ENGLISH

Controls and Features

- PR) signals. (Devices which have component output terminals can be connected.)
- \* For details about DTV-format signals (480i, 480p, 720p, 1080i) compatible with this unit, refer to page 22.

# **Notes**

• In order to use this terminal, the input signal must be used to select the "PC 2 (BNC)" setting in the option items of the menu. Use the input signal to change the setting. (Refer to page 52.)

• When computer-related signals are input, the uppermost edge of the image may appear to bow if the sync signal input is composite sync (Cs) or G on sync signal. In this case, use separate sync signals for vertical sync (V) and horizontal sync (H).

9 **PC (computer) 1 input terminal (D-sub 3-row 15 pin)** This is an input terminal dedicated to computer signals (RGB video signals and sync signals). Connect the display output terminal of the computer to this terminal. When a Macintosh computer is to be connected, use the supplied conversion adapter for Mac.

# **Note**

• When computer-related signals are input, the uppermost edge of the image may appear to bow if the sync signal input is composite sync (Cs) or G on sync signal. In this case, use separate sync signals for vertical sync (V) and horizontal sync (H).

**11**

On the remote control, the same buttons as on the control panel of the projector are provided except for the following buttons. For the same buttons, operation is the same in principle.

# **For remote control only:**

DIGITAL ZOOM +/-, QUICK ALIGN., FREEZE, ZOOM T/W, FOCUS +/-

# **Notes**

No.51781

- The ZOOM T/W buttons work only if the lens unit with a zooming function is used.
- The following buttons are not used with this projector. VIC SELECT, SHIFT U/D, SHUTTER

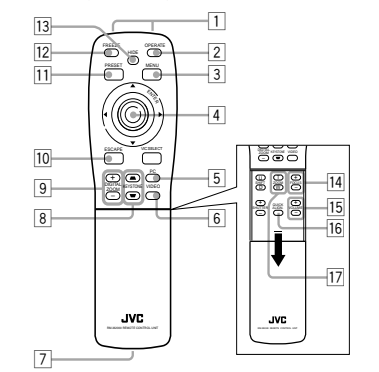

# 1 **Remote control's signal transmitter**

# 2 **OPERATE button**

When the projector is in the stand-by mode, press this button one second or more, and the projector is turned on, causing the OPERATE indicator to light. Press it one second or more again, and the projector goes into the cool-down mode, then stand-by mode. (Refer to page 31.)

\* The OPERATE button will not work for approximately 1 minute from when the light-source lamp is turned on. Use the button after approximately 1 minute.

# **Memo**

**While in the cool-down mode (STAND BY indicator is** 

**blinking):**

Even if you press the OPERATE button, the projector is not turned on. Wait until the projector enters stand-by mode (STAND BY indicator stays lit).

# 3 **MENU button**

Use this button to enter or exit the menu mode. The main menu appears or disappears at the screen. For details, refer to "Basic Menu Operation" on page 42.

# 4 **Cursor (**5**/**∞**/**2**/**3**) /ENTER button**

When using this as the cursor button, press it in the  $\blacktriangle/\blacktriangledown/$  $\blacktriangleleft$   $\blacktriangleright$  directions to select menu items or adjust settings. When using it as the ENTER button, press the button straight down

ENTER is used in the menu mode. Use to display the hierarchical menus. Also use when "ENTER" is displayed against the item on the menu screen or when the "All reset" selection is confirmed. For details, refer to "Basic Menu Operation" on page 42.

# 5 **PC button**

Use this button to select a device connected to the PC 1 or PC 2 terminals. Each time you press the button, the selection alternates between PC 1 and PC 2. (Refer to page 32.)

\* "PC 1" or "PC 2" will be displayed on the top right of the projected image. (This function can be disabled using the menu.)

# 6 **VIDEO button**

Use this button to select a device such as a video deck connected to the AV IN terminal (VIDEO or Y/C input terminal) of the projector. Each time you press the button, the selection alternates between Y/C and VIDEO. (Refer to page 32.)

\* "Y/C" or "VIDEO" will be displayed on the top right of the projected image. (This function can be disabled by the menu.)

## 7 **Wired remote control terminal**

To use the remote control as a wired unit, connect the supplied remote cable between this terminal and the REMOTE terminal on the back of the projector. (Refer to page 20.)

\* The remote control's signal transmitter will stop working when the cable is connected to this terminal

#### 8 **KEYSTONE / buttons**

Use these buttons to correct a trapezoidal distortion of the projected image. (Refer to page 34.)

#### 9 **DIGITAL ZOOM +/– buttons**

A part of image can be magnified up to four times on the screen.

 Each time the + or – button is pressed, the image is enlarged or the enlarged image is reduced by a certain degree. (Refer to page 36.)

\* Images which are enlarged with the digital zoom become less clear.

 \* Depending on the video signal source (UXGA, etc.), this button does not work.

#### p **ESCAPE button**

This button is used in the menu mode to return to the previous menu. When the main menu is displayed, this button will cause the menu to disappear. For details, refer to "Basic Menu Operation" on page 42.

# q **PRESET button**

This PRESET button only works as a reset button for the direct button adjustment of the VOLUME button and KEYSTONE button of the control panel and the VOLUME button and DIGITAL ZOOM button of the remote control. When adjusting the volume, keystone or digital zoom (when the setting is displayed on the screen) the adjusted value is reset to that which was set when the projector was shipped from the factory. Of the menu items, this button only works for the keystone setting screen.

# 12 **FREEZE** button

During projection of an image on the screen, press this button to obtain a still picture. To restore normal projection, press it again. (Refer to page 36.)

\* Depending on the video signal source (UXGA, etc.), this button does not work.

# e **HIDE button**

Use this button to turn off the image on the screen and audio sound temporarily. Pressing it again makes the image and audio sound to resume. (Refer to page 34.)

## r **FOCUS +/– buttons**

Use these buttons to adjust the focus of the projected video image.

- +: The focus point becomes more distant. –: The focus point becomes nearer.
- t **VOLUME +/– buttons**

Use these buttons to adjust the sound volume: + : Increase the volume level. (0  $\rightarrow$  50) – : Decrease the volume level. (50  $\rightarrow$  0) (Refer to page 33.)

# 16 QUICK ALIGN. (Quick Alignment) button

Use this button to automatically align "Brightness", "Contrast", "Horizontal and vertical position", "Tracking" and "Phase" for the projected image. During the automatic alignment, "Quick Alignment" appears on the screen, and disappears after alignment is finished. (Refer to page 35.)

\* The "Quick Alignment" function only works when the signal is input from the input terminal of either PC 1 or PC 2. It does not work when the signal is input from the VIDEO IN terminal (VIDEO or Y/C input terminal).

# **CAUTION**

• Automatic alignment with the quick alignment function should be carried out on a bright still-picture. This function may not work correctly on a dark picture or motion-picture. If adjustment with this function is not satisfactory, adjust "Brightness", "Contrast", "Horizontal and vertical position", "Tracking" and "Phase" in the menu mode.

# 17 ZOOM T/W buttons

Use these buttons to adjust the projected screen size. (They work only if the lens unit with a zooming function is used.)

- T (Tele): The projected screen size decreases.
- W (Wide): The projected screen size increases.

**ENGLISH**

**ENGLISH** 

Controls and Features

三

Installing the Projector

# **Installing Batteries**

**Install batteries in the remote control. If the remote control has started to work erratically, replace the batteries.**

# **1 Open the back cover.**

Open the back cover in the direction of the arrow.

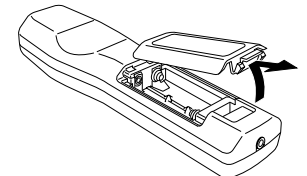

# **2 Install the batteries.**

Place the two supplied batteries (AA/R6-size) in the remote control as illustrated below.

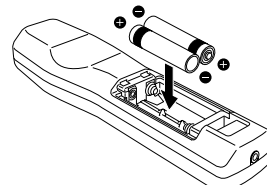

# **3 Close the back cover.**

First fit the claws on the back cover in the case, then close the back cover in the direction of the arrow.

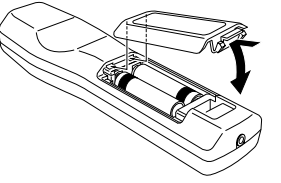

# **Precautions for using batteries**

**If batteries are used incorrectly, they may crack or leak liquid. This could cause a fire, burn, malfunction, or staining or damaging of the surroundings.**

# **Beware of the following:**

- Do not mix new and old batteries. • Do not mix different types of batteries as they differ in characteristics.
- Place batteries so they match the polarities indicated:  $(+)$  to  $(+)$  and  $(-)$  to  $(-)$ .
- Be sure to put the minus (–) end in first to avoid short-circuiting.
- Use only designated batteries.
- Remove the batteries if the remote is not to be used for a prolonged period.
- When the batteries are exhausted, replace them immediately. Otherwise, liquid could leak, or malfunction could occur due to leaking liquid. If the leaked liquid contacts the skin, wipe it off with a cloth, otherwise the skin could become rough.
- Do not put batteries into a fire or try to recharge them. • Batteries run for six months to one year in normal use. However, the batteries supplied are for confirming operation and may not run that long. When the remote control starts failing to work properly, replace the batteries with new ones.

# **Installing the Projector**

# **Precautions for Installation**

# **CAUTIONS**

**1. Before instalation, do not connect the projector's power cord. 2. Do not install the projector in the following places:**

- Where there is water, humidity or dust.
- Where the projector may be subjected to oil, smoke or cigarette smoke.
- On a soft surface such as a carpet or cushion.
- Where the projector may be subjected to direct sunlight.
- Where temperature is high or humidity is low.

Allowable operation temperature range: 41°F to 95°F (+5°C to +35°C)

Allowable relative humidity range: 20% to 80% (no condensation) Allowable storage temperature range: 14°F to 140°F (–10°C to +60°C)

# ■ When installing the projector, observe the following:

• Do not use the projector placed on its side.

Avoid using the projector placed on its side. This could cause a malfunction.

- Use the projector within the specified angle.
- Do not use the projector inclined ±30° horizontally (left/right). This could cause color variation or shorten the lamp life. • Do not block the exhaust vents.
- Do not use a cover which encloses the projector air-tight or blocks the exhaust vents. Allow sufficient space around the projector. When the projector is enclosed in a space of the following dimensions, use an air conditioner so the temperature inside becomes equal to the outside temperature.

# **Allowable minimum space required**

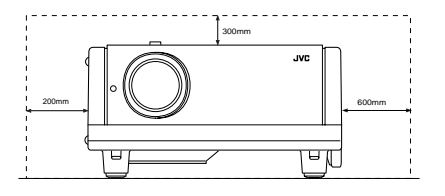

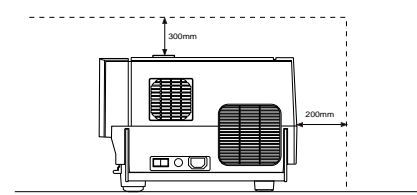

**15**

# **Adjusting the Inclination of the Projector**

The vertical angle and the leveling of the projector can be adjusted with the adjustable feet at the bottom of the projector.

# ■ **Adjusting the vertical angle of the projector**

While pushing the levers on both sides upward, raise the projector. The adjustable feet automatically extend. To retract the feet, push the levers and lower the projector slowly; the projector is fixed at the position where you release the levers.

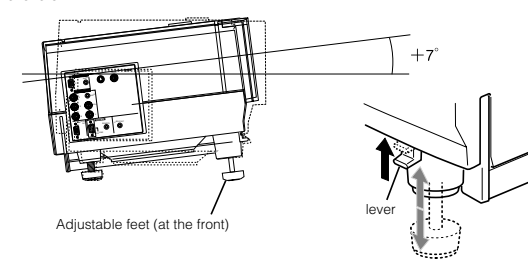

# ■ **Leveling the projector**

Lift the projector, rotate the rear adjustable foot, and adjust the horizontal angle until the projector is level.

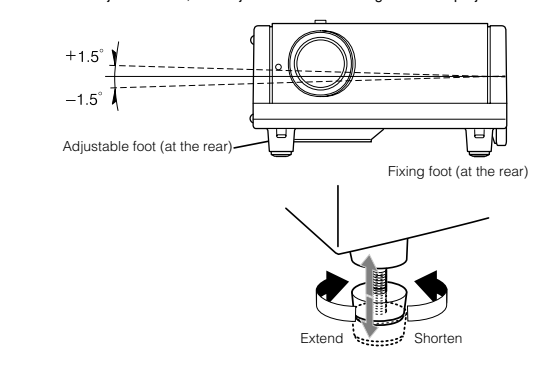

# **Installing the Projector against the Screen**

The projector should be placed so that the center line of the lens is at a right angle to the screen as shown in the following figures.

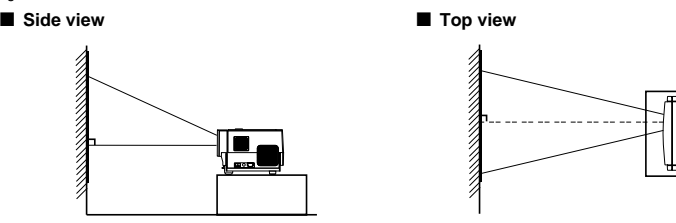

# ■ **Trapezoidal-distortion correctable maximum angle**

The projector has a function to correct the trapezoidal distortion of the projected image on the screen. To correct this distortion, use the KEYSTONE buttons on the projector. (Refer to "Removing the Trapezoidal Distortion of the Image" on page 34.) Also, correction is possible by using the "Keystone" menu. (Refer to "Setting and Adjusting Other Functions (OPTIONS)" on page 52.)

**Correctable angle:**

**Correctable angle:**

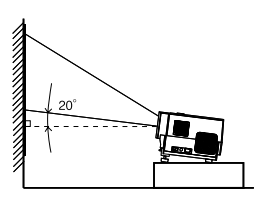

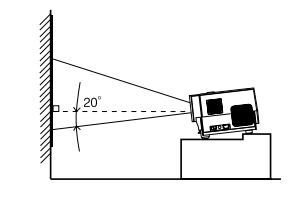

Up to approx. 20° upward from the horizontal line

Up to approx. 20° downward from the horizontal line

Installing the Projector

**LAMP TEMP STAND BY HIDEPC VIDEO MENU KEYSTONE VOLUME PRESET OPERATE**

 $\Box$ 

**ENGLISH**

ENGLISH

Installing the Projector

# **Projection Distance and Screen Size**

• The range of projection distances that can be focused depends on the lens unit (optional) to be used. When the aspect ratio of the screen is 4:3, the range is as follows and you need to install the projector within this range.

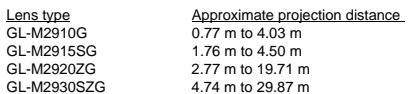

 \*: The value for projection distance is a guide (reference) one. The projected image size may vary depending on the manufacturing tolerance of the projection lens.

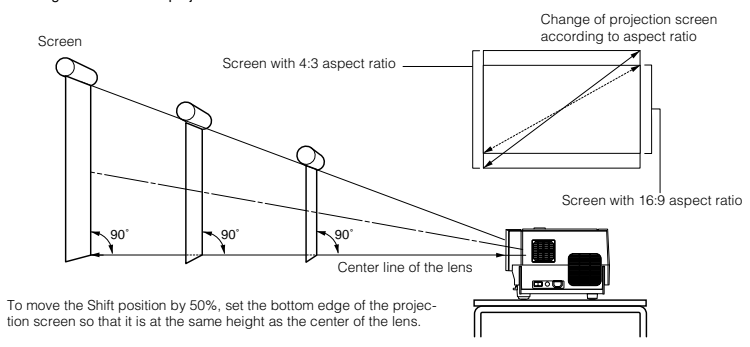

# **Notes**

No.51781

- For detailed relationship between projection distances and projection screen sizes, refer to Appendix A. The relationships for both 4:3 and 16:9 ratios are listed there.
- When installing a screen, use a 4:3 aspect-ratio picture.
- (A 16 : 9 aspect-ratio picture is projected based on the width of the range in which a 4:3 aspect-ratio picture is projected.)
- The diagonal length of a 16:9 aspect-ratio screen is about 91.8% that of a 4:3 aspect-ratio screen. This value is only a guide (reference).
- If sunlight or lamp light strikes the projection screen directly, the picture tends to become pale and dim. Use a curtain or other means to shield the light.
- Set the projector horizontally on a surface that is within the range of adjustable angles (up/down adjustment angle: +7° ; horizontal adjustment angle: ±1.5°).
- If the keystone is adjusted, the projected screen becomes smaller.
- When hanging from the ceiling, use a dedicated hanging fixture (not supplied).

# ■ **Optional Lenses**

This projector does not include a lens. You can select one of the optional lenses to adjust the projection distance. Please ask your authorized dealer or service center to install the lens.

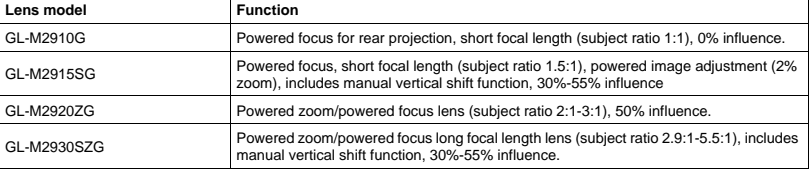

# **Setting the Amount of Lens Shifting**

When the lens unit (optional) with the lens shifting function is used, the projected screen can be shifted up and down in position.

# **Notes**

• The amount of shifting is within the range of approx. 30% to 55%. • After finishing the lens shift setting, tighten the SHIFT LOCK fixing bolt firmly so that the lens will not move.

**1 Turn the cap on the top of the projector to open it.**

# **2 Loosen the SHIFT LOCK fixing bolt.**

Use the hex. wrench supplied.

**3 Rotate the LENS SHIFT knob to adjust the position (shift amount) of the projected screen.**

Rotate it to the right: The lens shifts upward. Rotate it to the left: The lens shifts downward.

# **4 Tighten the SHIFT LOCK fixing bolt firmly.**

Use the hex. wrench supplied.

# **5 Turn the cap to close it.**

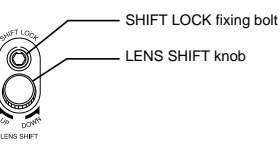

# ■ **Projected screen position image by amount of shift**

\* The projected screen position can only shift in an up-and-down direction. The illustration shows the screen shifted sidewise for the purpose of explanation.

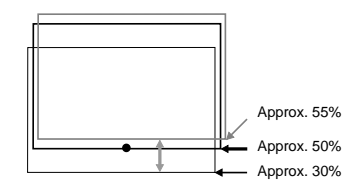

# **Effective Range and Distance of the Remote Control Unit**

The remote control unit can be used as either a wireless remote control unit or a wired one.

## ■ **Using as a wireless remote control unit**

Aim the remote control unit toward the remote sensor on the front or the rear of the projector.

The operable distance of the remote control unit is about 10 m for direct reception. The remote control unit can be used by having it reflected on the screen. In this case, the total distance of "A+B" should be about 10 m or less. The operable angles of the remote control unit are 15° right and left, and 15° up and down.

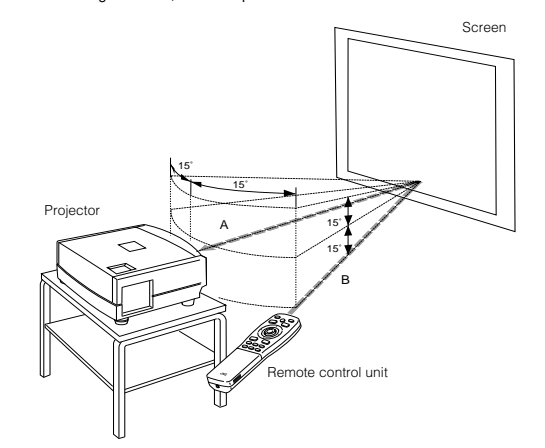

## ■ **Using as a wired remote control unit**

Connect the supplied remote cable between the wired terminal of the remote control unit and the REMOTE terminal on the rear of the projector.

Using it as a wired remote control, you do not have to worry about the operative angle of the unit, though the operative distance is limited by the length of the remote cable (approx. 9.84 ft (approx. 3 m.))

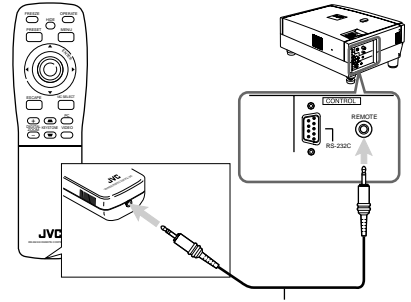

## Remote cable (supplied)

# **Note**

• When the remote control unit is used as a wired unit, its signal transmitter and the projector's remote sensor do not work.

# **CAUTION**

• Do not extend the remote cable. Doing so could cause a malfunction of the projector.

# No.51781

# **Setting the Position Selecting Screw for Ceiling Mounting**

When using the projector in an upside-down, ceiling-mounted position (inverted top-to-bottom and right-to-left), the "position selecting screw for ceiling mounting" must be turned to switch to ceiling mounting.

This will correct variance in color images (shading), which otherwise would occur in ceiling mounting.

To revert to normal desktop setting, turn the "position selecting screw for ceiling mounting" back to the initial position (factoryshipped).

# **When using the projector in an upside-down, ceiling-mounted position:**

Turn the "position selecting screw for ceiling mounting" fully counterclockwise (until it is turning idly).

# **To again use the projector in a normal desktop setting:**

Turn the "position selecting screw for ceiling mounting" fully clockwise (until it firmly tightens).

**For normal desktop mounting:** Turn the screw clockwise. **For upside-down, ceiling-mounting:** Turn the screw counterclockwise.

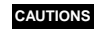

•To ceiling-mount and adjust the projector, special expertise and technique are necessary. Be sure to ask your dealer or a specialist to perform this work. •To turn the "position selecting screw for ceiling mounting", use a Philips screwdriver with a 30-mm or longer shank. The screw is located in the hole shown in the illustration.

Position selecting screw for ceiling mounting

# **Note**

• When using the projector in a ceiling-mounted position, you should reverse the projected image by changing the settings of Right Left rev. and Top Bottom inv. menus. For details, refer to page 52. You can also change these settings without receiving a video signal. In this case, refer to "Menu Transition Diagram in No signal Menu Mode" on page 37.

# **When installing (adjusting/setting) the unit**

**• When using "Top Bottom inv." on the "Options" menu, reset the unit by following the procedure below.**

- **• This reset procedure must be performed before operating the unit.**
- 1. Change the "Top Bottom inv." Setting on the "Options" menu.
- 2. Press the OPERATE button to enter the unit into the stand-by mode. 3. Press the OPERATE button again to turn on the unit.
- **• Adjust the focus after projecting a picture for 30 minutes or longer.**

**21**

-

-

**A-M2000L** 

A-M2000LE

Installing the Projector

# **Connecting to Various Devices**

**Before connection, be sure to turn off the projector and connected devices. Read the manual which comes with each device thoroughly.**

# **Signals that Can Be Input to the Projector**

The following signals can be input to the projector:

# ■ **Video signals**

# **(1) Response to color systems**

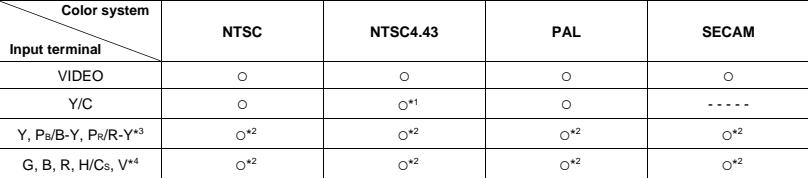

# \*1:Responds if Y/C output is available.

\*2:Signifies that component signals ("Y, PB, PR" / "Y, B-Y, R-Y" / "G, B, R, H/CS, V") conform to the signal timing (synchronization and video period) of each color system. The color systems are used for convenience only.

\*3:To use these signals, it is required to set the "PC2 (BNC)" item in the submenu Options 1 to "YPBPR". (Refer to page 52.) \*4:To use these signals, it is required to set the "PC2 (BNC)" item in the submenu Options 1 to "RGB". (Refer to page 52.)

# **(2) Response to double density (\*5), high-vision signals**

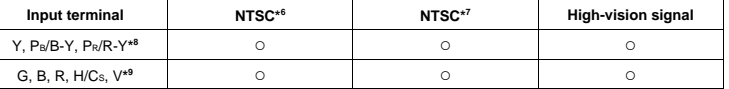

\*5:Signals whose density of scanning lines/field is twice as high.

\*6:Responds to signals whose horizontal scanning frequency is 31.5 kHz. NTSC can be made twice as dense by a line doubler (separately available: recommended article). Also, possible to respond to fully-specified, decoded wide-clear-vision signal and decoded 525P progressive signal.

\*7:Responds to signals whose horizontal scanning frequency is 33.5 kHz. PAL can be made twice as dense by a line doubler (separately available: recommended article).

\*8:To use these signals, it is required to set the "PC2 (BNC)" item in the submenu Options 1 to "YPBPR". (Refer to page 52.) \*9:To use these signals, it is required to set the "PC2 (BNC)" item in the submenu Options 1 to "RGB". (Refer to page 52.)

# **(3) Response to DTV-format signals**

DTV-format signals (480i, 480p, 720p, 1080i) can be input to the Y, P<sub>B</sub>/B-Y, P<sub>R</sub>/R-Y<sup>\*10</sup> input terminals.

\*10:To use these signals, it is required to set the "PC2 (BNC)" item in the submenu Options 1 to "YPBPR". (Refer to page 52.)

# ■ **Computer signals**

Signals with the following scanning frequencies can be input to the PC 1 or PC 2 (G, B, R, H/Cs, V) terminals.

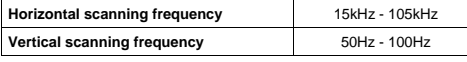

Be sure that the computer to be used suffices the following conditions:

• The computer has the video signal output port.

Be sure that the computer has the video signal output port by reading the instruction book of the computer.

The video signal output port is generally called as "RGB port", "monitor port", or "video port". If the computer-monitor hybrid type or note type is used, it may need to prepare for an external output port. Also, there will be the type to which an external output port cannot be installed.

• The resolution and the scanning frequencies are within the range specified in the table on page 23.

Be sure that the resolution and the scanning frequencies of the video signal are within the range. A video signal out of range cannot be used. (Even signals out of the range could be projected. However, it may not sharp enough. On the other hand, even some of the signals within the range may require adjustment depending on the video board used.)

When a signal other than listed in the table on page 23 is input, the image could be partially erased or an unneeded fold-over image could appear.

Even signals in the frequency range that can be input may not be displayed normally depending on the type of the signal. Composite sync (Cs) and G on Sync signals cannot be handled depending on the devices connected

# ■ **Allowable input signals**

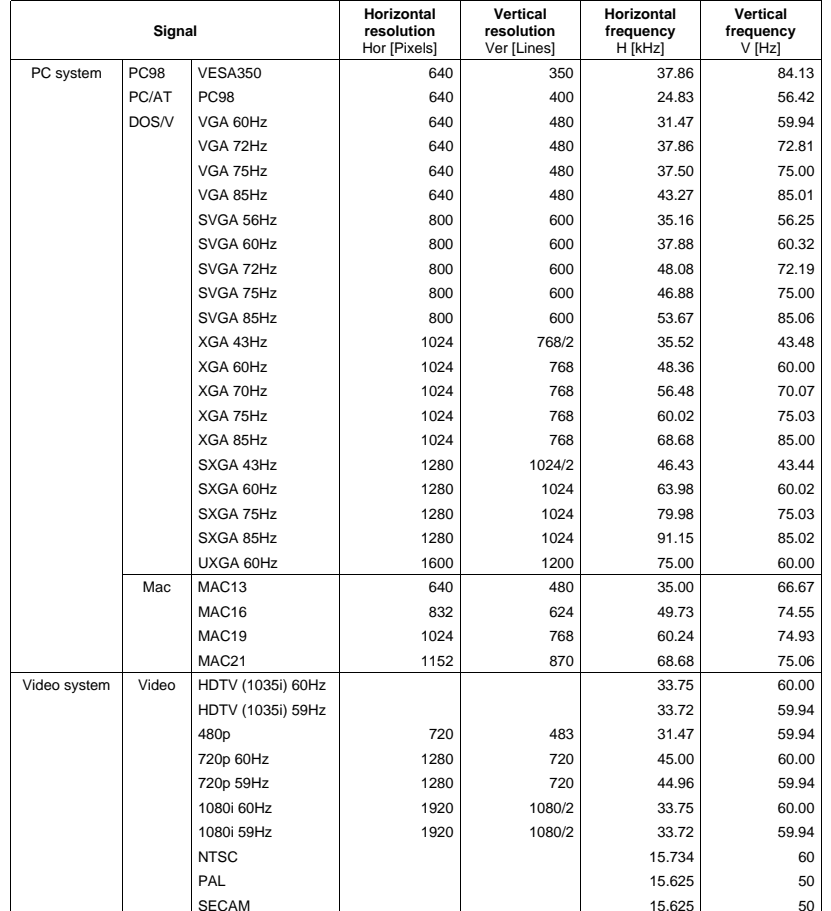

# **Notes**

• The resolution for the input signals is listed in the above table.

• Even signals in the frequency range that can be input may not be displayed normally depending on the type of the signal. • When a signal other than listed above is input, the image could be partially erased or an unneeded fold-over image could appear.

• Some signals other than listed above can be displayed. But they may require adjustment.

• Even some of the signals listed above may require adjustment depending on the video board used.

 $\bullet$  Composite sync (C $\text{s}$ ) and G on Sync signals cannot be handled depending on the devices connected.

• The VGA signal of the PC system could be displayed in 480p mode of the VIDEO system. (In this case, the projector enters video menu mode when the MENU button is pressed.)

# **Connecting to Video Devices**

# **Before connection, be sure to turn off both the projector and video device.**

#### • Read thoroughly the manual that comes with each video device.

• Use the supplied AV connection cable. An AV connection cable with an S-video (Y/C) terminal is not supplied.

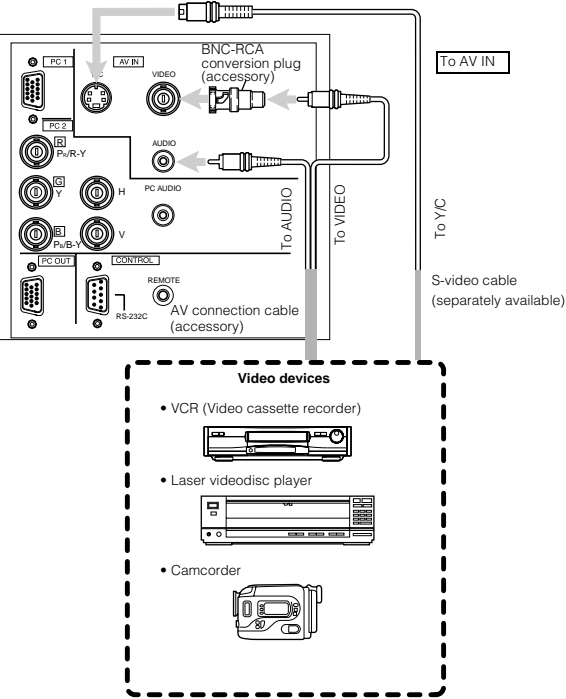

# **Notes**

No.51781

• Connect a composite image signal output device or Y/C (S-video) image output device.

• When an image signal is input to the AV IN (VIDEO or Y/C) terminal, input the sound signal to the AUDIO terminal of the AV IN terminals.

# **Memo**

- When connecting a video device, use a TBC along with it, or one which has a built-in TBC.
- Use of an extension cable to connect a video device and the projector could cause video degradation.
- When a signal with much jitter is reproduced on a VCR, or special-effect playback is performed, the upper part of the image

# **Connecting to Hi-Vision Devices**

**Before connection, be sure to turn off both the projector and Hi-Vision devices.** • Read thoroughly the manual that comes with each Hi-Vision device.

• Use separately available BNC cables and audio cables to connect Hi-Vision devices.

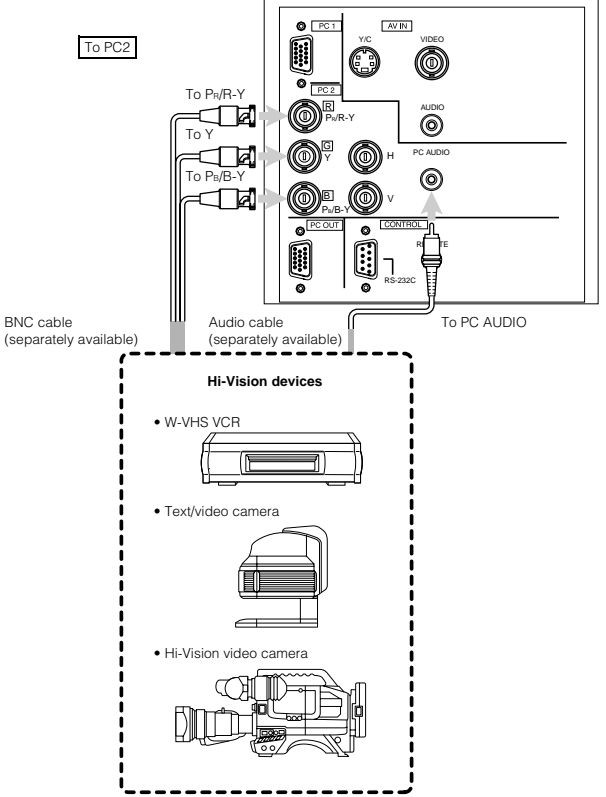

# **Notes**

• Connect a component signal output device or DTV-format signal output device.

• When the PC2 input terminal is used, "PC2 (BNC)" must be selected from the menu options. Refer to "Setting and Adjusting Other Functions (OPTIONS)" on page 52.

• When the image signal is input to the PC2 input terminal, input the sound signal to the PC AUDIO terminal.

# **Memo**

- Other devices with component signal output terminals (DVD player (NTSC), etc.) can be connected.
- (\*DVD: Digital Video Disc)

• DTV-format signals (480i, 480p, 720p, 1080i) can be input. For DTV-format signals which can be handled, refer to "Video signals" on page 22.

Connecting to Various Devices

 $21-1$ 

# **Connecting to Other Devices**

**Before connection, be sure to turn off both the projector and other devices to be connected.**

- Read thoroughly the manual that comes with the device to be connected.
- Use the supplied AV connection cable or the cable supplied with the game device.

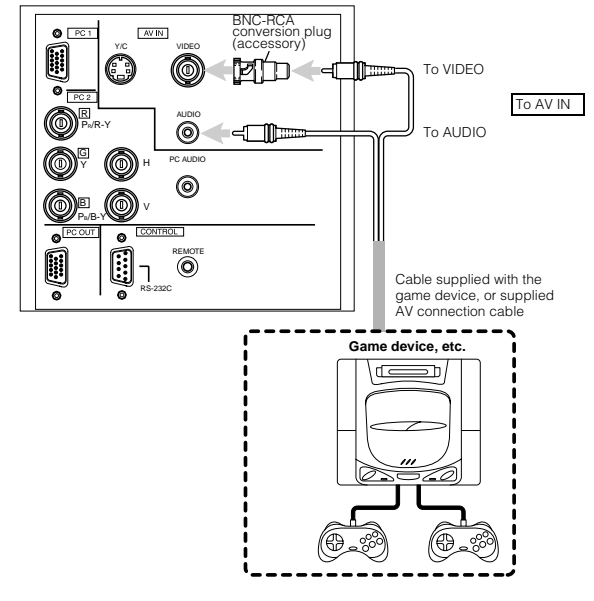

# **Connecting to Devices which Control the Projector**

# **Before connection, be sure to turn off both the projector and devices to be connected.**

• Read thoroughly the manual that comes with each device to be connected.

- By connecting a computer to the RS-232C terminal, you can control the projector.
- \* Obtain connection cables as required. Use a reverse connection cable.
- \* For details, refer to "RS-232C external control" on page 70.
- \* For further details, consult your dealer or an authorized service center.
- The supplied remote control can be used as a wired remote control. Use the supplied remote cable to connect the REMOTE terminal of the main unit with the wired remote control terminal of the remote control. (Refer to page 20.)

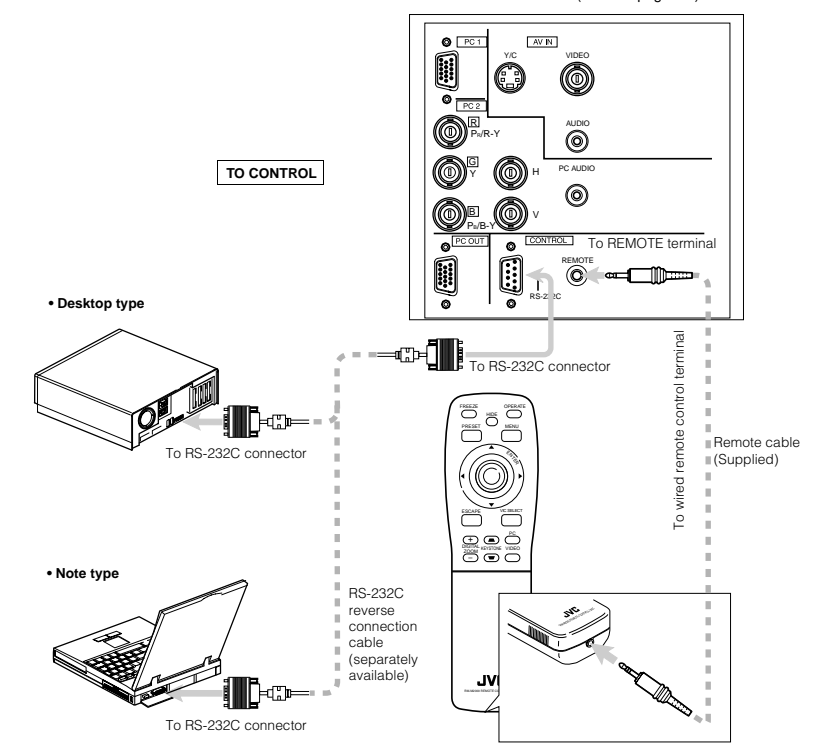

# **Connecting to Computer Devices**

**Before connection, be sure to turn off both the projector and computer devices.** • Read thoroughly the manual that comes with each device.

# ■ **Connection to an IBM PC or IBM-compatible computer**

• Use the supplied personal computer connection cable. Also, prepare cables required for connecting the devices connected.

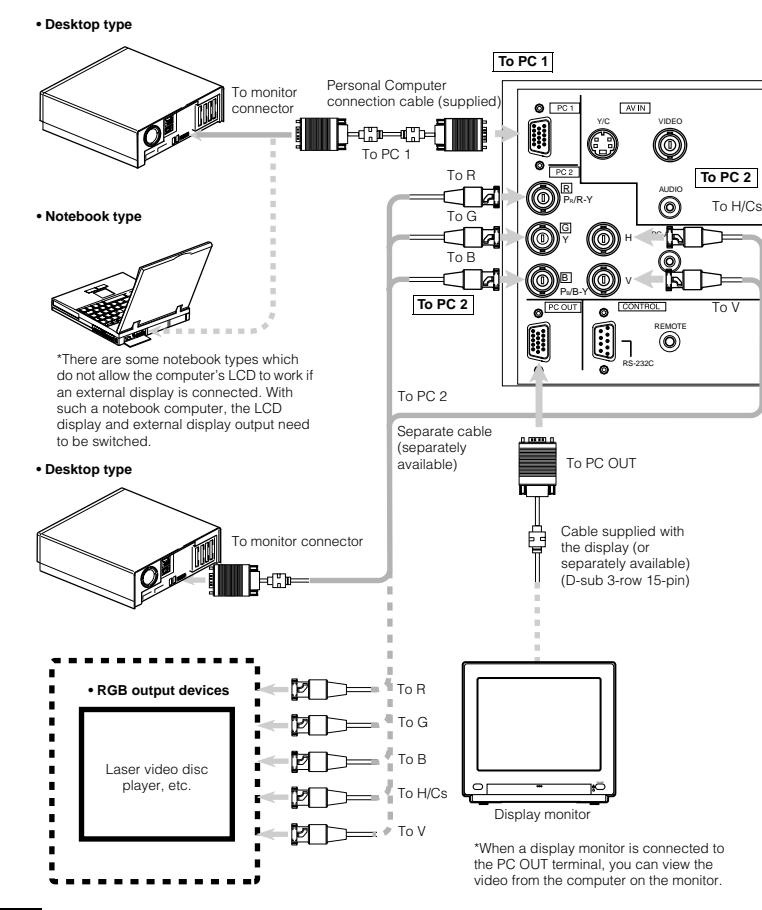

# **Notes**

- When connecting an audio output terminal such as a computer sound source to the projector, connect to the PC AUDIO terminal using the separately available audio cable.
- When the PC2 input terminal is used, "PC2 (BNC)" must be selected from the menu options. Refer to "Setting and Adjusting Other Functions (OPTIONS)" on page 52.

# **Connecting to Computer Devices (Cont.)**

**Before connection, be sure to turn off both the projector and computer devices.** • Read thoroughly the manual that comes with each device.

# ■ **Connection to Macintosh**

• Use the supplied Personal computer connection cable and the supplied conversion adapter for Mac.

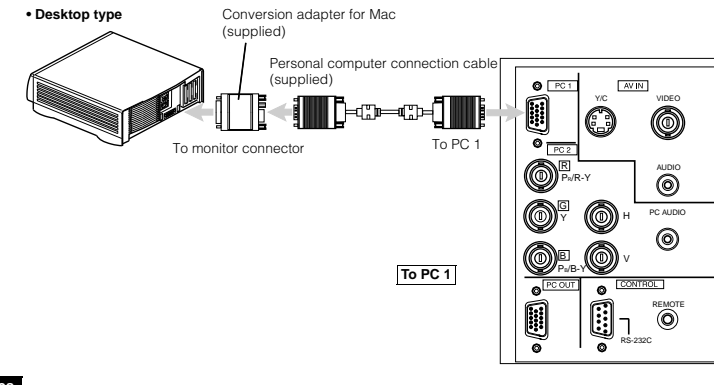

# **Notes**

- When connecting an audio output terminal such as a computer sound source to the projector, connect to the PC AUDIO terminal using the separately available audio cable.
- Other connections are the same as in the connection example for IBM PC or IBM compatible PCs.

Connecting to Various Devices

**29**

No.51781

# **Connecting the Power Cord**

After all devices have been finished being connected, connect the supplied power cord. At this time, do not yet turn on the **MAIN POWER switch**.

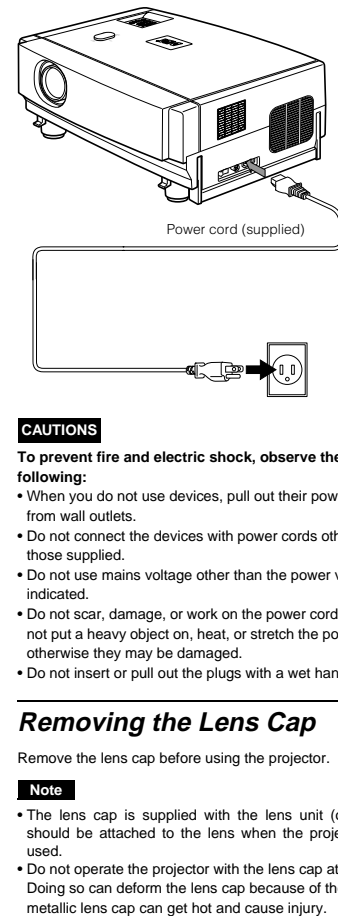

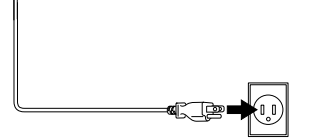

# **CAUTIONS**

- **To prevent fire and electric shock, observe the following:**
- When you do not use devices, pull out their power cords from wall outlets.
- Do not connect the devices with power cords other than those supplied.
- Do not use mains voltage other than the power voltage indicated.
- Do not scar, damage, or work on the power cords. Also, do not put a heavy object on, heat, or stretch the power cords, otherwise they may be damaged.
- Do not insert or pull out the plugs with a wet hand.

# **Removing the Lens Cap**

Remove the lens cap before using the projector.

# **Note**

- The lens cap is supplied with the lens unit (optional). It should be attached to the lens when the projector is not used.
- Do not operate the projector with the lens cap attached. Doing so can deform the lens cap because of the heat. A metallic lens cap can get hot and cause injury.
- 

**1 Insert the supplied power cord into the power input terminal of the projector.**

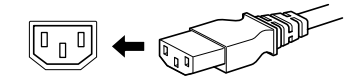

**2 Insert the main plug of the supplied power cord into a suitable wall outlet.**

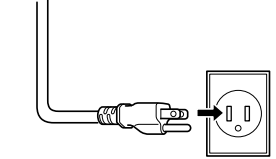

# **CAUTIONS**

- Do not turn on the projector without installing the lens unit (optional). Doing so can cause the lens-hole blind cover (black one) initially installed to be deformed by heart from the light-source lamp.
- Since the power requirement of the projector is high, insert the power plug directly into a wall outlet.
- Use the supplied power cord with the ferrite core only. • Do not remove the ferrite core from the supplied power cord; Otherwise, there may be a possibility that a harmful interference occurs.

# **Basic Operations**

# ■ **Projector's buttons**

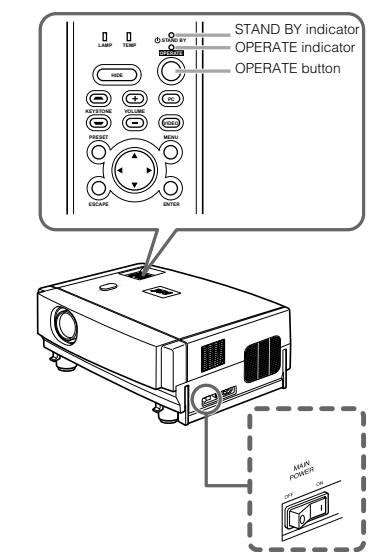

# ■ **Remote control unit**

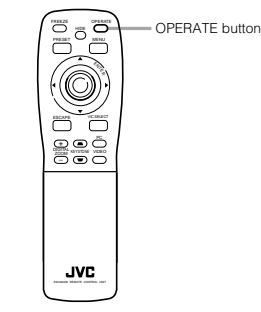

The following describes the basic procedure for normal use of the projector.

# **1. Turning on the Power**

# **1 Turn on the MAIN POWER switch.**

**ON [** ❙ **]** : The main power turns on and the STAND BY indicator comes on.

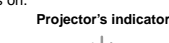

**STAND BY OPERATE**

# **2 Press the OPERATE button for one second or more.**

• The OPERATE indicator lights and the projected screen slowly appears.

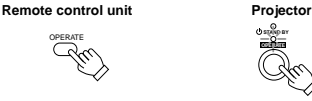

# **Notes**

- After the power is turned on, the image may be jumbled for a few seconds, but this is not a malfunction.
- After the indicator comes on, it can take a minute or so for the lamp to warm up and operate consistently.

# ■ **Turning off the Power**

 $\mathbb{Q}^d$ 

OPERATE

# **1 Press the OPERATE button for one second or more.**

• The STAND BY indicator changes to blinking, and the projector goes into cool-down mode. The cool-down mode will continue for approximately 120 seconds. **Remote control unitProjector** (Blinking)

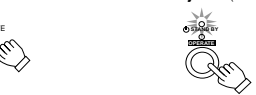

**STAND BYO**<br>অসমসো

**Projector**

# **Note**

• The OPERATE button will not work for approximately 1 minute from when the light-source lamp is turned on. Use the button after approximately 1 minute.

# **2 Turn off the MAIN POWER switch after the**

**STAND BY indicator changes to steady on. OFF [O]** :The MAIN POWER switch turns off and the STAND BY indicator goes off.

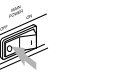

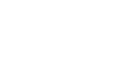

# **CAUTION**

• Do not turn off the MAIN POWER switch during cool-down mode (the STAND BY indicator blinking). Turn it off after the STAND BY indicator becomes on (stand-by mode).

**ENGLISH**

**ENGLISH** 

# ■ **Projector's buttons**

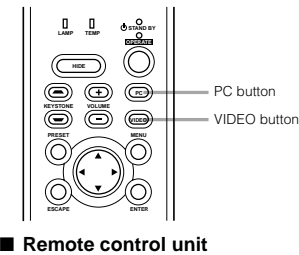

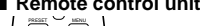

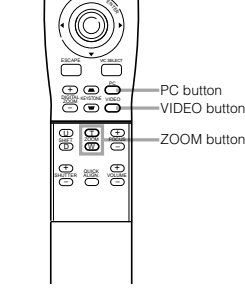

No.51781

■ **Language display**

The display languages of the menus, direct buttons (DIGITAL ZOOM, KEYSTONE, VOLUME, etc) and messages is set to "ENGLISH" when the projector is bought. The display language can be selected from the following 6 languages: "日本語 (Japanese)", "English (English)", "Deutsch (German)", "Español (Spanish)", "Italiano (Italian)" and "Français (French)". (Refer to page 45.) However, some words (VIDEO, NTSC, Quick Alignment, etc) are only displayed in English.

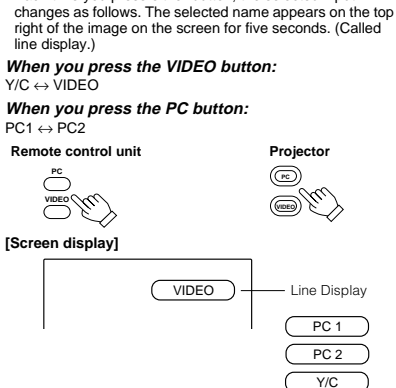

**2. Select the Input source to be Projected Press the VIDEO button or the PC button to switch the** 

• Each time you press either button, the selected input

\* To show the line display (Y/C, VIDEO, PC1, or PC2) or not is selectable by the menu. Refer to "Setting and Adjusting Other Functions (OPTIONS)" on page 52.

**VIDEO** 

# **Notes**

**input.**

- When the AV IN (Y/C or VIDEO input) terminal input signal source is switched with the VIDEO button, it is necessary to reconnect the audio cable to the active device since the projector has only a single AUDIO input terminal. • When the PC1 or PC2 input terminal signal source is
- switched with the PC button, it is necessary to reconnect the audio cable to the active device since the projector has only a single PC AUDIO input terminal.

• When no image signal is input to the selected input terminal, the message "No image signal is inputted." is displayed on the screen. (Refer to page 64.) • When the PC2 input terminal is used, "PC2 (BNC)" must be selected from the menu options. (Refer to page 52.)

# **3. Adjust the Screen Size (Zooming)**

How to adjust the projected screen size differs depending on the lens unit (optional) you are using.

**GL-M2910G (without zooming function):**

- The projected screen size cannot be changed.
- **GL-M2915SG/GL-M2920ZG/GL-M2930SZG (with**

**zooming function):**

Adjust the projected screen size with the following buttons on the remote control unit.

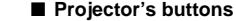

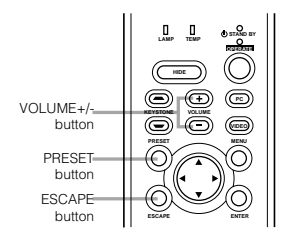

# ■ **Remote control unit**

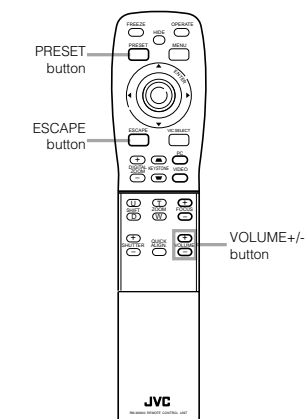

# **Note**

• The function of GL-M2915SG is to adjust the view angle zooming by 2%. (For fine view angle adjustment)

Basic Operations

**To enlarge the projected screen size** Press the ZOOM W (Wide) button.

**To reduce the screen size**

Press the ZOOM T (Tele) button.

**Remote control unit**

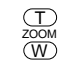

# **4. Adjust Focus**

Adjust focus with the following buttons on the remote control unit.

**To focus on farther points** Press the FOCUS + button.

**To focus on nearer points** Press the FOCUS – button.

**Remote control unit**

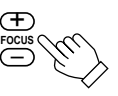

# **5. Adjusting Sound Volume**

Adjust sound volume with the VOLUME +/– buttons. When the VOLUME + or – button is pressed, "Audio-Vol" appears on the screen together with the level bar and set value (0 to 50). When "15 sec." is displayed in the menu, "Audio-Vol" will appear in approximately 15 seconds.

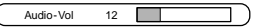

**When you press the VOLUME + button:** The sound volume becomes higher. (0  $\rightarrow$  50)

**When you press the VOLUME – button:**

The sound volume becomes lower.  $(50 \rightarrow 0)$ \* When the volume is set to 0, no sound will be heard from the built-in speaker.

**Remote control unit**

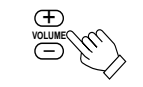

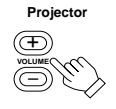

**Notes**

• When "Audio-Vol" is displayed on the screen, pressing the PRESET button resets the set value to "0". • Press the ESCAPE button to immediately remove the volume display.

**ENGLISH**

ENGLISH

芯

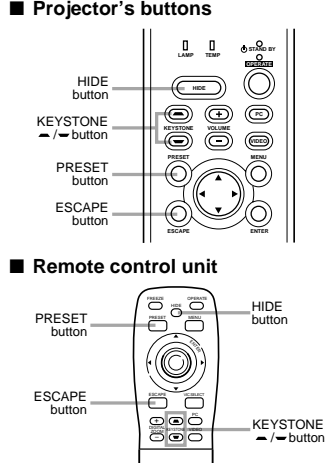

**JVC** 

Basic Operations

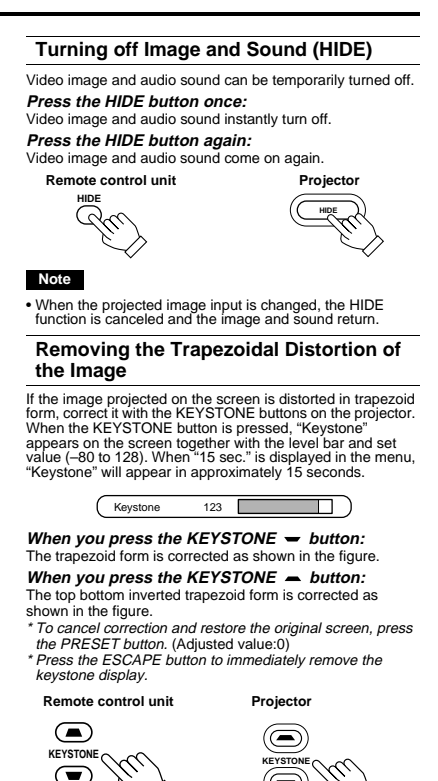

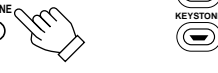

Projected image with trapezoidal distortion

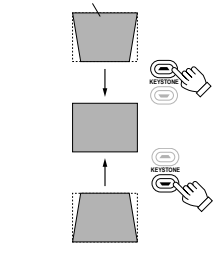

# **Notes**

- The trapezoidal distortion (keystone) can be adjusted from the
- option menu. (Refer to page 52.) The range of the trapezoidal distortion adjustment is
- 
- approximately 20° in the vertical direction. Interference patterns may appear on the screen when adjusting the keystone. This is not a malfunction.
- Depending on the type of signal, some noise may appear in
- the picture when the keystone is adjusted. This is not a malfunction.

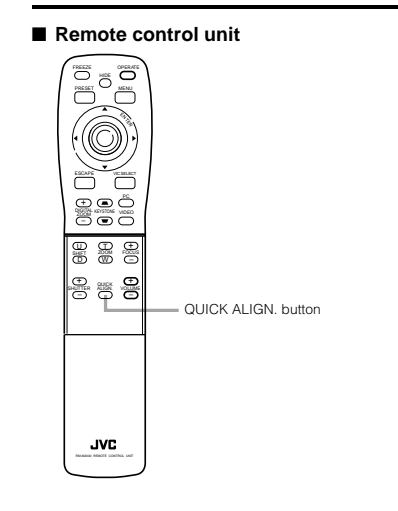

# **Quick Alignment Function (QUICK ALIGN.)**

The Quick Alignment function automatically adjusts (sets) the screen settings of the image input from the PC1 or PC2 input terminals. This can only be performed from the remote control.

Basic Operations

While projecting an image on the screen, press the QUICK ALIGN. button on the remote control. Quick alignment is conducted to obtain best image. \* During the automatic alignment, "Quick Alignment" appears

on the screen, and then disappears when the alignment is completed.

**Remote control unit**

**Notes**

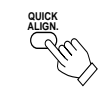

**[Screen display]**

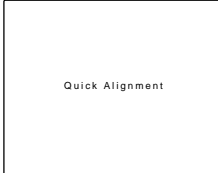

# **ENGLISH ENGLISH**

- This only works for the signals input from the PC1 or PC2 input terminals. It does not work for the signals input from the AV IN terminal (VIDEO or Y/C input terminal).
- The quick alignment function is used to automatically adjust the "Brightness", "Contrast", "Horizontal and vertical position", "Phase" and "Tracking" of the projected image.
- When using the quick alignment function to automatically adjust the image, use a bright, still-picture. It may not function correctly on a dark or motion picture. If the results obtained with the quick alignment function are not satisfactory, manually adjust the "Brightness", "Contrast", "Horizontal and vertical position", "Phase" and "Tracking" of the projected image.

# **35**

Basic Operations

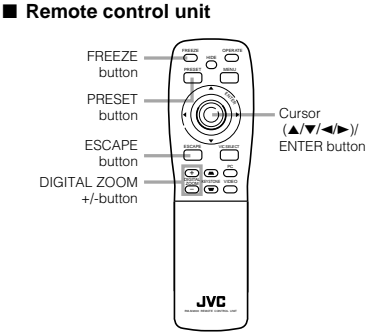

# **FREEZE message**

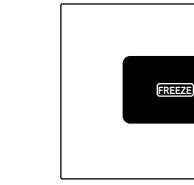

**FREEZE inhibit message**

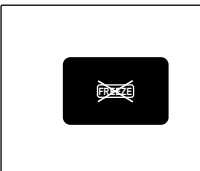

**DIGITAL ZOOM inhibit message**

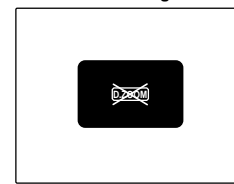

# **Displaying a Still Picture (FREEZE)**

While projecting an image, a still picture is obtained at any time by using the FREEZE button on the remote control.

# **When you press the FREEZE button:**

"FREEZE" appears on the screen for a few seconds and then the still picture is shown on the screen. Refer to the FREEZE message shown on the left of this page. \* To forcibly clear "FREEZE", press the ESCAPE button.

# **When you press the FREEZE button again.** The original image resumes.

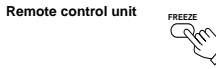

# **Notes**

- During freezing, the picture sent from the signal source is lost. • If any of the inoperative buttons ("MENU", "QUICK ALIGN.", "KEYSTONE") are pressed while displaying a still picture, "FREEZE" is displayed on the screen.
- This function will not work with some signal sources (UXGA, etc). In this case, the FREEZE inhibit message appears for a few seconds, as shown on the left. To forcibly clear this message, press the ESCAPE button.

# **Zooming a Part of the Image (DIGITAL ZOOM +/–)**

A part of the image being projected can be digitally magnified up to four times. When the DIGITAL ZOOM + or – button is pressed, "Digital zoom" appears on the screen together with the level bar and magnifying power  $(x1.0, x1.2, x1.4, x1.6, x2.0,$  $\times$ 2.5,  $\times$ 3.2,  $\times$ 4.0). When "15 sec." is displayed in the menu, "Digital zoom" will appear in approximately 15 seconds.

Digital zoom  $\times 1.2$ 

# • To zoom up or zoom down, press the DIGITAL ZOOM + or – button on the remote control.

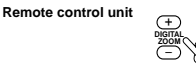

# **Moving the zoomed image:**

ENTS<br>V

While "Digital zoom" appears on the screen, you can move the zoomed image with the cursor ( $\triangle$ /▼/ $\triangle$ />)/ENTER button on the remote control.

- ▲: Upper part of the image will be displayed. <sup>∞</sup>: Lower part of the image will be
	- displayed. **4:** Left side part of the image will
	- be displayed.  $\blacktriangleright$ : Right side part of the image
	- will be displayed.

# **Notes**

- This function will not work with some signal sources (UXGA, etc). In this case, the DIGITAL ZOOM inhibit
- message appears for a few seconds, as shown on the left. To forcibly clear this message, press the ESCAPE button.
- The quality of the zoomed image reduces in comparison with the original one.
- To return to the original size (×1.0) and original position, press the PRESET button while "Digital zoom" is displayed on the screen.

# **Menu Operations**

You can adjust picture quality, set functions, get information on the input video signal, etc. using the menus. From the following menu transition diagrams, you can see the overall menus and basic button operation in menu mode. Note that there are three menu modes, No signal menu mode, video menu mode and PC menu mode. When the MENU button is pressed, the projector enters one of these modes by judging the input signal being received.

# ■ **Menu Transition Diagram in No signal Menu Mode**

This is displayed if there is no signal from the selected input terminal.

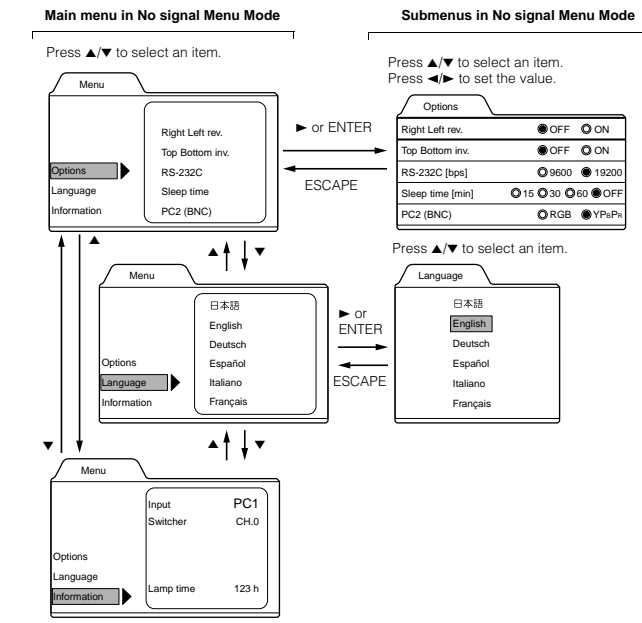

# ■ **Quick Reference Guide for No signal Menu Mode**

Main Menu in No signal Menu Mode

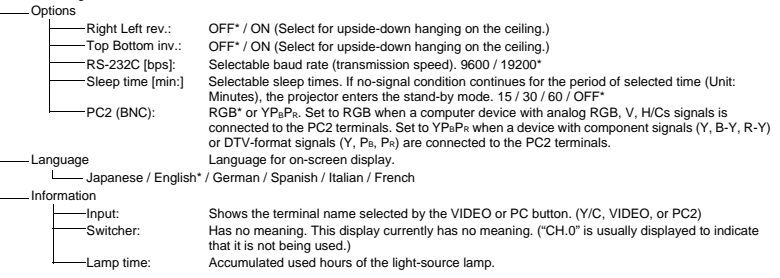

**37**

 $1 - 23$ 

No.51781

Menu Operations

# ■ **Menu Transition Diagram in Video Menu Mode**

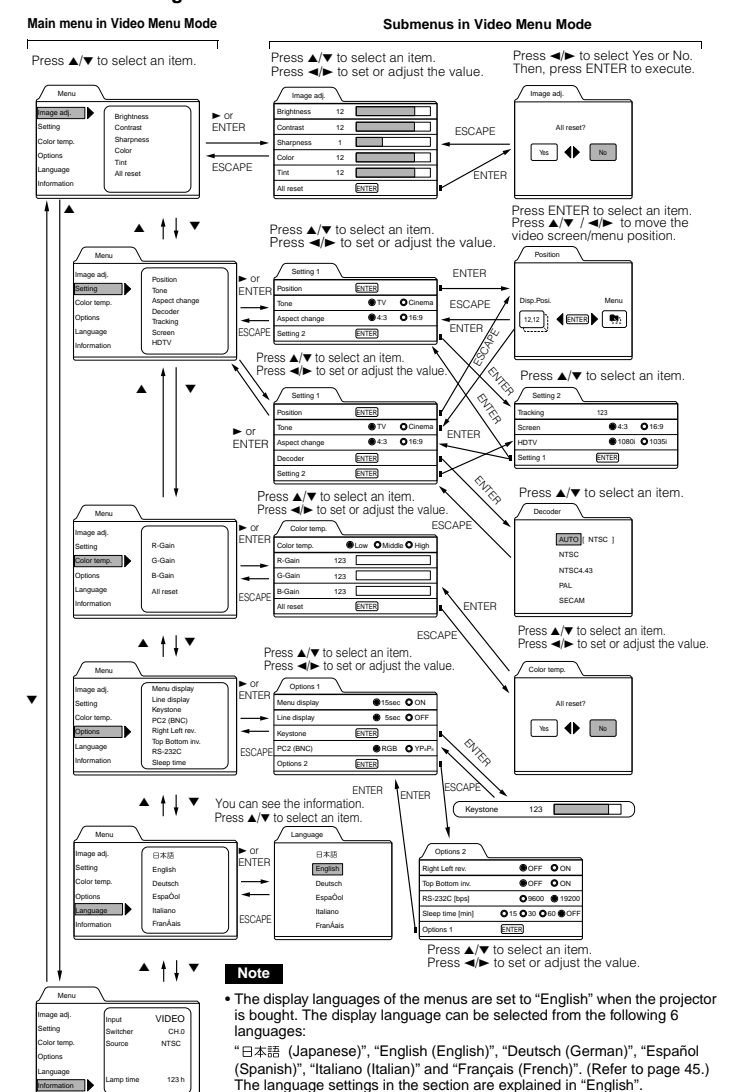

# ■ Quick Reference Guide for Video Menu Mode

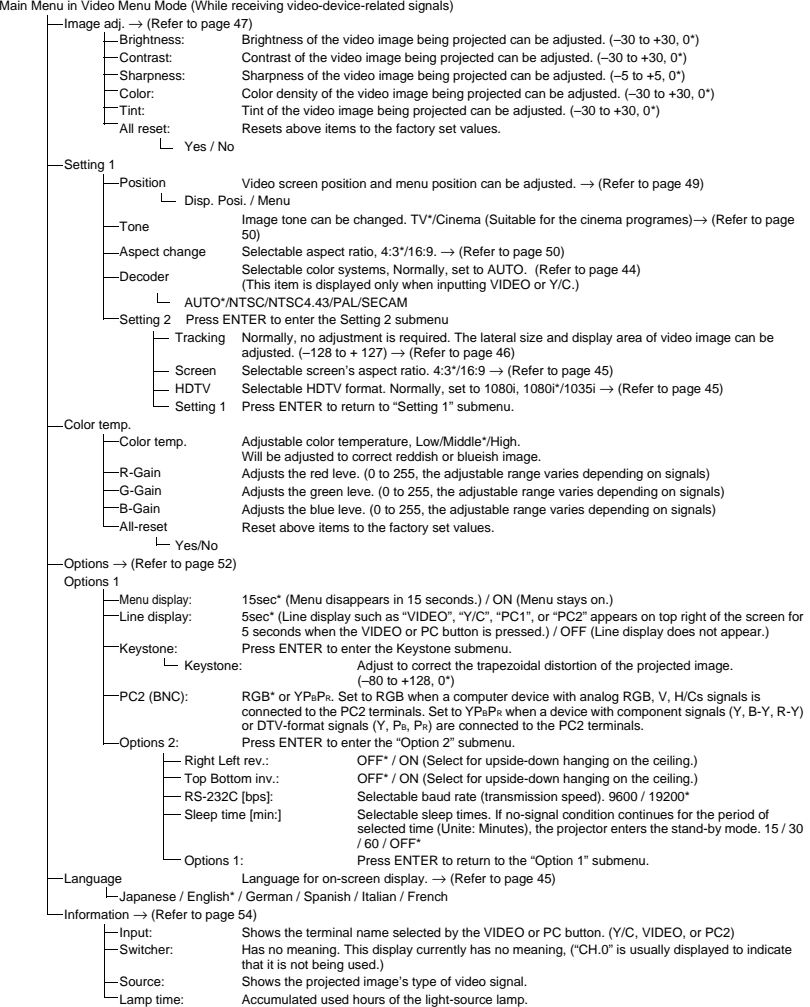

\* : Factory set value.

Information

# ■ **Menu Transition Diagram in PC Menu Mode**

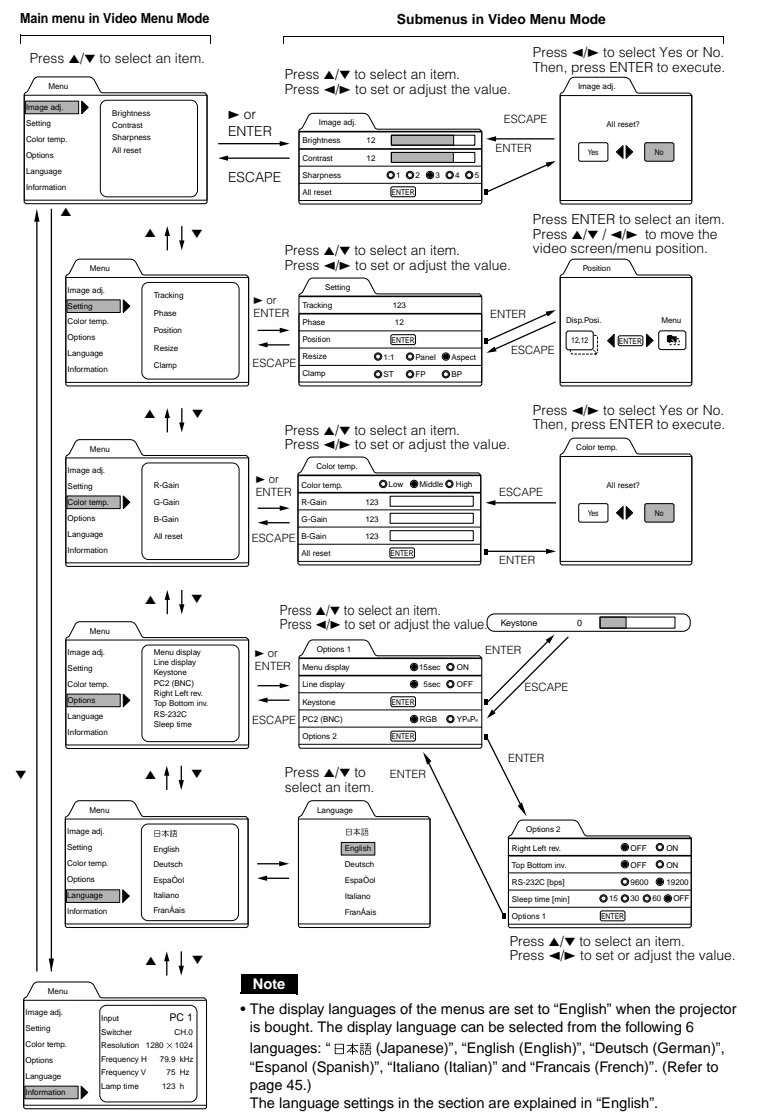

You can see the information.

Menu Operations

# ■ Quick Reference Guide for PC Menu Mode

Main Menu in PC Menu Mode (While receiving computer-related signals)

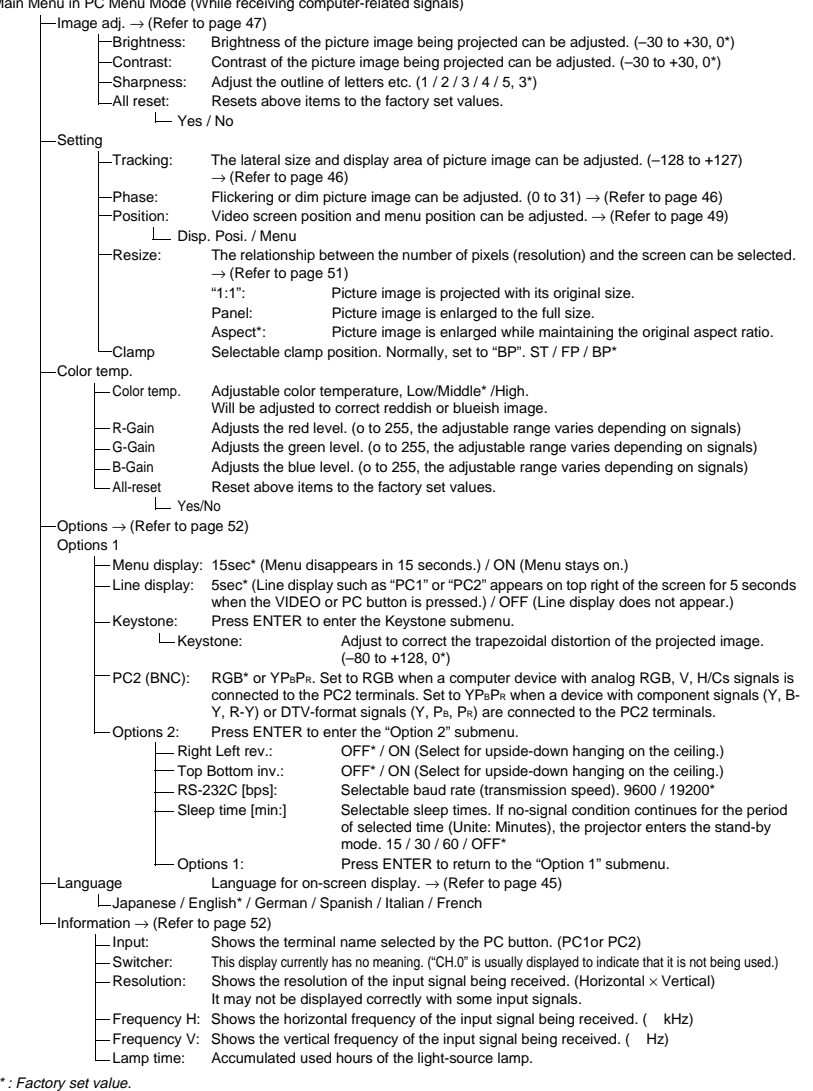

**ENGLISH**

ENGLISH

**41**

 $1 - 25$ 

Menu Operations

# Menu Operations

# **Basic Menu Operation**

When the MENU button is pressed, the projector enters Video or PC menu mode by responding to the input signal being received.

# **Video menu mode:**

- Enters this mode when video-device-related signals are
- input from the following devices.
- Video devices connected to the VIDEO IN (Y/C and VIDEO) terminals.
- A video device connected to the PC 2 terminals, which outputs component signals (Y, B-Y, R-Y) or DTV-format signals  $(Y, P_B, P_R)$ .

# **PC menu mode:**

- Enters this mode when computer-related signals are input from the following devices.
- 
- A computer connected to the PC 1 terminal.
- A computer connected to the PC 2 terminal, which outputs analog RGB, V, H/Cs signals.

# **1 Press the MENU button.**

The main menu is displayed on the screen. **Remote control unit Projector**

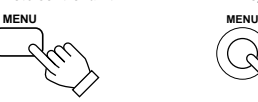

# **2** Press the cursor button ▲ or  $\blacktriangledown$  to **select an item in the main menu.**

**Remote control unitProjector**

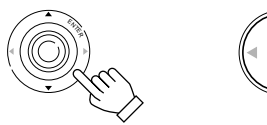

**3** Press the cursor button  $\blacktriangleright$  or the **ENTER button to enter the submenu.**The submenu corresponding to the item selected in step

2 is displayed on the screen. \* When you selected "Information" in step 2, no submenu is available.

**Remote control unit**

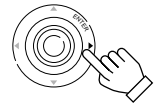

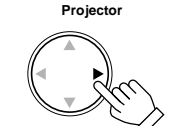

# **4 Press the cursor button** 5 **or** ∞ **to**

**select an item in the submenu.** When a "Language" has been selected in step 2, press to set the language. **Remote control unitProjector**

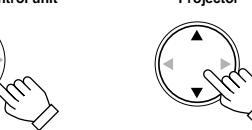

**5** Press the cursor button ◀ or ▶ to set

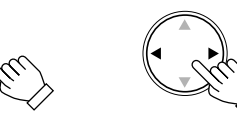

When an item which has the "ENTER" message has been selected in step 4, press the ENTER button to move to the next submenu.

• All reset  $\rightarrow$  (Refer to page 47)

ENTER

- Position  $\rightarrow$  (Refer to page 49)
- Decoder <sup>→</sup> (Refer to page 44)
- Keystone <sup>→</sup> (Refer to page 52)
- Options 1 <sup>→</sup> (Refer to page 52)
- 

The main menu disappears and the original picture image resumes.

• While the submenu is displayed, press the ESCAPE button.

The menu returns to the previous menu.

• To exit the menu mode directly, press the MENU button. The submenu disappears and the original video image is restored.

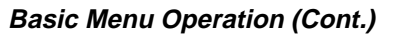

# ■ **Basic Button Functions in the Menu Mode**

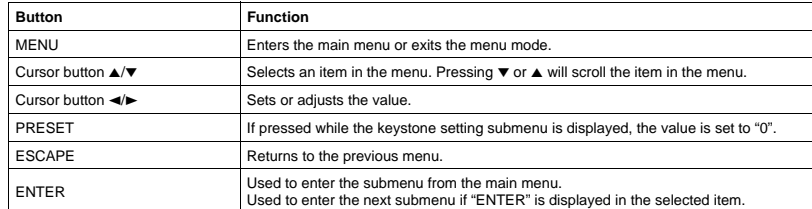

# ■ **Remote control unit** ■ **Projector**

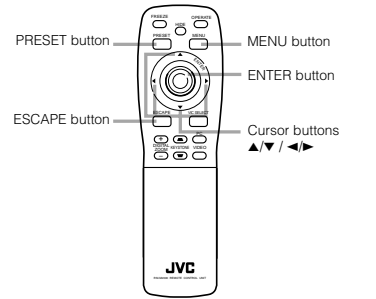

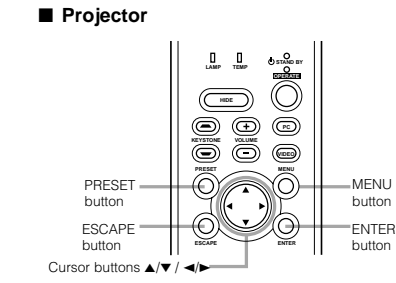

# ■ **Video menu mode**

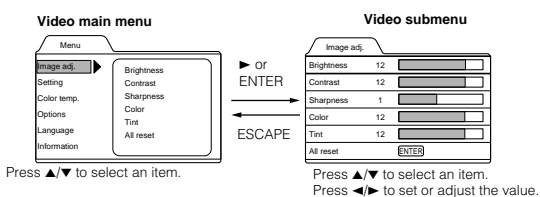

■ **PC menu mode**

**PC submenu**

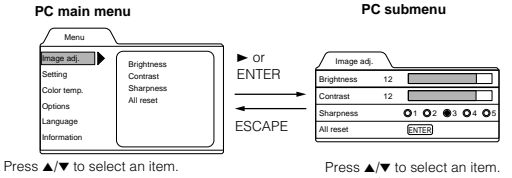

Press  $\blacktriangleleft/\blacktriangleright$  to set or adjust the value.

• Options 2 <sup>→</sup> (Refer to page 52)

# **To exit the main menu:**

• While the main menu is displayed, press the MENU button.

# **To exit the submenu:**

**or adjust the value. Remote control unitProjector**

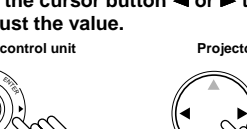

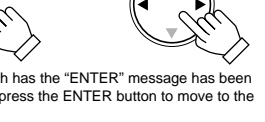

# **Changing the Color System (Video Menu Mode Only)**

This function is available only in Video menu mode.

The menu is only displayed when there is a signal for the AV IN (Y/C and VIDEO) terminal, and not displayed when there is a signal for the PC2 terminal.

Normally, use the color system in AUTO. If operation in AUTO is unstable, such as color not being shown, set to a dedicated color system in accordance with the color system of the video signal being input.

# **1 Press the MENU button.**

The main menu appears on the screen.

- **2 Select "Setting" with the cursor button** 5 **or** ∞**, and press** 3 **or the ENTER button.** The "Setting 1" submenu appears on the screen.
- **3 Select "Decoder" with the cursor button** 5 **or** ∞**, and press the ENTER button.** The "Decoder" submenu appears on the screen.

**Video submenus**

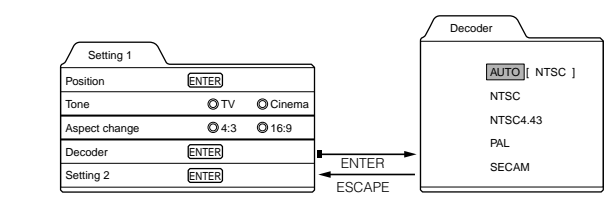

# **4** Set the color system with the cursor button ▲ or ▼.

AUTO: Normally, set to "AUTO". (Factory set value)

- The color system of a video signal being input is automatically identified and displayed in [ ]. In [ ], B/W (Black & White), NTSC, NTSC4.43, PAL or SECAM will be displayed. (It is not always displayed.)
- For example, AUTO [ NTSC ] shows that the NTSC signal is being received.
- NTSC: Dedicated to NTSC.

NTSC4.43:Dedicated to NTSC4.43.

- PAL: Dedicated to PAL.
- SECAM: Dedicated to SECAM.

# **5 Press the ESCAPE button to return to the previous menu or press the MENU button to exit the menu mode.**

# **Changing the Language Display**

The on-screen language is set to "English" when shipped from the factory. When you want to change to another language, set it as follows.

# **1 Press the MENU button.**

Language

Italiano

The main menu appears on the screen.

**2 Select "Language" with the cursor button** 5 **or** ∞**, and press** 3 **or the ENTER button.**

The "Language" submenu appears on the screen.

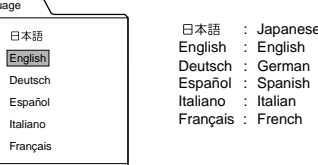

# **3** Set the language with the cursor button ▲ or ▼.

**4 Press the ESCAPE button to return to the previous menu or press the MENU button to exit the menu mode.**

# **Memo**

# **About language display**

Some words in the menu and messages such as "Quick Alignment", "Keystone", "VIDEO" and "NTSC" are shown only in English.

**Changing the Screen aspect ratio/HDTV format (Video Menu Mode Only)**

**1 Press the MENU button.**

The main menu appears on the screen.

- **2 Select "Setting" with the cursor button** 5 **or** ∞**, and press** 3 **or the ENTER button.** The "Setting 1" submenu appears on the screen.
- **3 Select "Setting 2" with the cursor button** 5 **or** ∞**, and press** 3 **or the ENTER button.** The "Setting 2" submenu appears on the screen.
- **4 Select "Screen" or "HDTV" with the cursor button** 5 **or** ∞**.**
- **5** Adjust the Screen aspect ratio or HDTV format with the cursor button < or  $\blacktriangleright$ . To adjust multiple items, repeat 4 and 5.

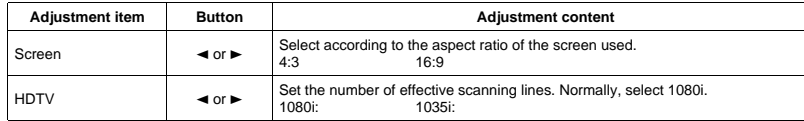

**6 Press the ESCAPE button to return to the previous menu or press the MENU button to exit the menu mode.**

**45**

**ENGLISH**

ENGLISH

Menu Operations

# **Adjusting Tracking / Phase**

Normally, tracking and phase adjustments are automatically carried out when a video signal is input to the projector for the first time, or when the QUICK ALIGN. button on the remote control is pressed. However, you can manually adjust the tracking and phase on the menu.

Both tracking and phase can be adjusted in PC menu mode. In Video menu mode, only tracking is adjustable, though this adjustment is not normally required.

If a wide stripe appears on the screen, adjust the lateral size of the picture image and the display area (tracking adjustment) so the stripe disappears.

Also, if text projected on the screen appears flickers or appears dim, adjust phase adjustment so it becomes clear.

# **1 Press the MENU button.**

The main menu appears on the screen.

# **2 Select "Setting" with the cursor button** 5 **or** ∞**, and press** 3 **or the ENTER button.**

The "Setting 1" (video mode) or "Setting" submenu appears on the screen.

In video mode: Select setting 2 with the cursor ▼ or ▲, and press ENTER button. The "Setting 2" submenu appears on the screen.

**Video submenu PC submenu**

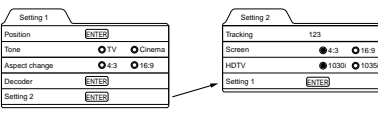

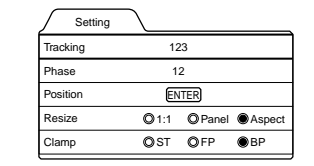

Decoder is only displayed when there is a signal for the AV IN terminal.

# **3 Select "Tracking" or "Phase" with the cursor button** 5 **or** ∞**.**

\*"Phase" is shown only in PC submenu.

# **4** Adjust the tracking or phase with the cursor ◀ or ▶.

Adjust the tracking and phase of the picture image being projected. To adjust the phase, first check for correct tracking adjustment.

\*To adjust multiple items, repeat 3 and 4.

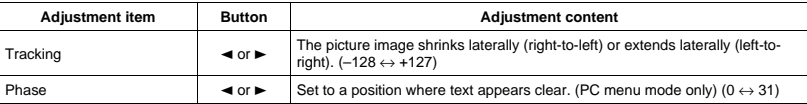

# **5 Press the ESCAPE button to return to the previous menu or press the MENU button to exit the menu mode.**

# **Note**

• A dim image could be caused by insufficient adjustment of brightness and contrast. Before adjusting phase, make sure that brightness and contrast are correctly adjusted. To adjust them, refer to "Adjusting Picture Quality" on page 47.

# **Adjusting Picture Quality**

In the "Image adj." submenu, adjust brightness, contrast, sharpness, etc. to obtain the desired picture quality. Note that the adjustment items differ in Video menu mode and PC menu mode.

# **1 Press the MENU button.**

The main menu appears on the screen.

# **2 Select "Image adj." with the cursor button** 5 **or** ∞**, and press** 3 **or the ENTER button.** The "Image adj." submenu appears on the screen.

**Video submenu PC submenu**

Tint $\overline{a}$ 

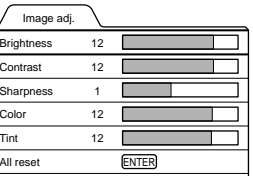

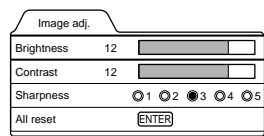

# **3** Select the item to be adjusted with the cursor button ▲ or ▼.

\*"Color" and "Tint" are shown in Video submenu only.

# **4** Make adjustment with the cursor ◀ or ►.

\*To adjust multiple items, repeat 3 and 4.

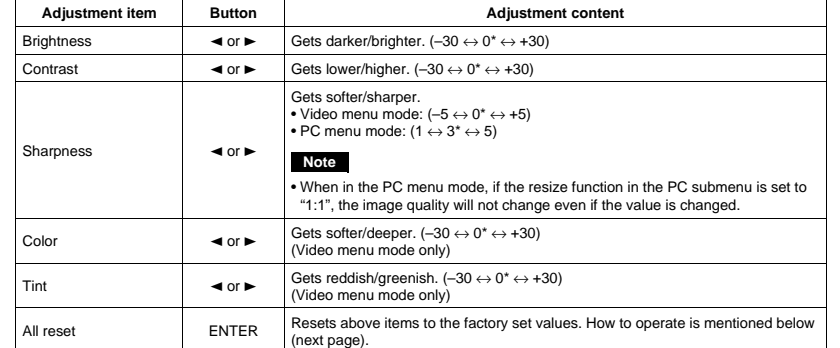

\* : Factory set value

# ■ **To perform All Reset**

• In the Image adj. submenu, select "All reset" with the cursor button <sup>5</sup> or ∞, and press the ENTER button. Then, the "All reset" submenu appears on the screen.

• Press the cursor button  $\blacktriangleleft$  to select "Yes", and then press the ENTER button.

• All items in the "Image adj." submenu are reset to the factory set values and the menu returns to the previous one. To exit the "All reset" submenu without performing All reset, select "No" with the cursor button  $\blacktriangleright$  and, press the ENTER button

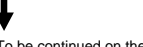

**47**

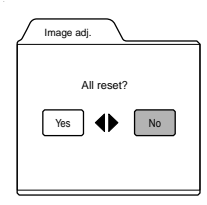

**5 Press the ESCAPE button to return to the previous menu or press the MENU button to exit the menu mode.**

# **Memo**

No.51781

In some adjustments, the level bar changes according to the set value. (The setting value is also displayed at the left of the level bar.)

# **Adjusting Color temperature**

# **1 Press the MENU button.**

The main menu appears on the screen.

- **2 Select "Color temp." with the cursor button** 5 **or** ∞**, and press** 3 **or the ENTER button.**
	- The "Color temp." submenu appears on the screen.

# **3** Select "Color temp." with the cursor button ▲ or ▼.

- **4** Adjust the color temperature with the cursor button ◀ or ►.
	- Low: Color temperature decreases (image becoming reddish).
	- Middle: Results in middle color temperature. (Factory set position).<br>High: Color temperature increases (image becoming blueish). Color temperature increases (image becoming blueish).
	-

# **5 Select "R-Gain" or "G-Gain" or "B-Gain" with the cursor button** 5 **or** ∞**.**

# **6** Fine adjust the color temperature with the cursor button < or  $\blacktriangleright$ .

To adjust multiple items, repeat 5 and 6.

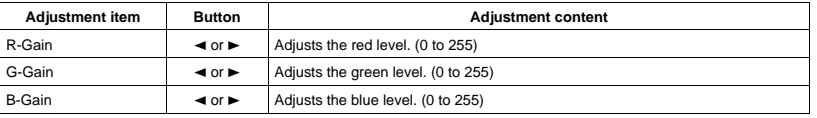

# ■ **To perform All Reset**

- In the Color temp. submenu, select "All reset" with the cursor button <sup>5</sup> or ∞, and press the ENTER button. Then, the "All reset" submenu appears on the screen.
- Press the cursor button < to select "Yes", and then press the ENTER button.
- All items in the Color temp. submenu are reset to the factory set values and the menu returns to the previous one. To exit the "All reset" submenu without performing All reset, select "No" with the cursor button ► and, press the ENTER button
- **7 Press the ESCAPE button to return to the previous menu or press the MENU button to exit the menu mode.**

# **Adjusting the Video Screen/Menu Position**

The position of the video screen and the menu on the video screen can be adjusted. You can finely adjust the video screen position. The menu will move widely on the video screen.

# **1 Press the MENU button.**

The main menu appears on the screen.

**2 Select "Setting" with the cursor button** 5 **or** ∞**, and press** 3 **or the ENTER button.** The "Setting 1" or "Setting" submenu appears on the screen.

**Video submenu ("Setting 1" submenu) PC submenu (Setting submenu)**

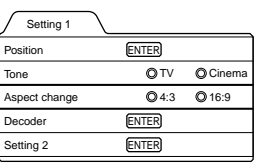

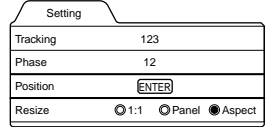

Menu Operations

Decoder is only displayed when there is a signal for the AV IN terminal.

# **3 Select "Position" with the cursor button** 5 **or** ∞**, and press the ENTER button.**

The "Position" submenu appears on the screen.

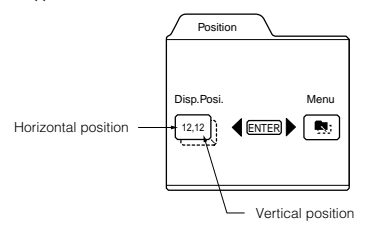

# **4 Press the ENTER button to select "Disp.Posi." or "Menu".**

Disp.Posi. (Display Position):The video screen position (display position) can be adjusted. Menu:The menu position can be adjusted.

# **5 Press the cursor button** 5**,** ∞**,** 2**, or** <sup>3</sup> **to move the video screen (display) or the menu.**

\*Repeat 4 and 5 to move both video screen (display) and menu positions.

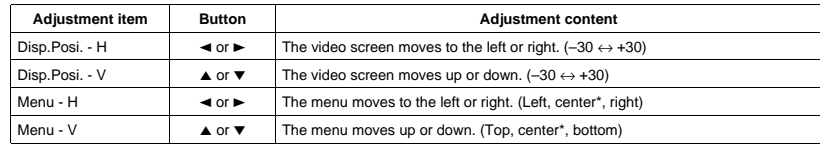

\* : Factory set value

# **6 Press the ESCAPE button to return to the previous menu or press the MENU button to exit the menu mode.**

 $-29$ 

**ENGLISH**

**ENGLISH** 

# **Changing the Image Tone/Aspect Ratio (Video Menu Mode Only)**

The image tone (TV or Cinema) and the aspect ratio (4:3 or 16:9) are selectable in Video menu mode.

# **1 Press the MENU button.**

- The main menu appears on the screen.
- **2 Select "Setting" with the cursor button** 5 **or** ∞**, and press** 3 **or the ENTER button.**

The "Setting 1" submenu appears on the screen.

# **Video submenu**

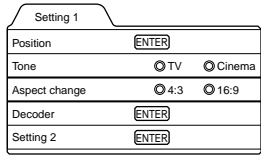

Decoder is only displayed when there is a signal for the Video IN terminal.

# **3 Select "Tone" or "Aspect change" with the cursor button** 5 **or** ∞**.**

# **4** Adjust the image tone or aspect ratio with the cursor ◀ or ►.

\*To adjust multiple items, repeat 3 and 4.

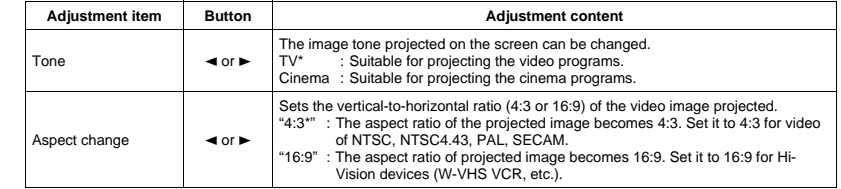

**5 Press the ESCAPE button to return to the previous menu or press the MENU button** 

\* : Factory set value

**to exit the menu mode.**

# **Changing the Image Size - Resize Function (PC Menu Mode Only)**

The picture image projected can be selectable with the Resize function which is available only in PC menu mode. You can choose the video image size projected from the following: (Factory setting is "Aspect".)

**"1:1":** The image is displayed at the input resolution. The picture image projected is not enlarged even if its number of pixels (resolution) is smaller than that of the projector's D-ILA element (1365 pixels  $\times$  1024 pixels).

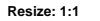

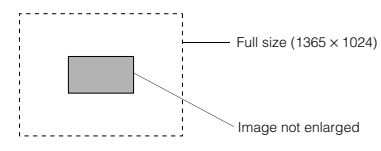

**Panel:** The picture image projected is virtually enlarged to the full size (1365 pixels  $\times$  1024 pixels). The horizontal and vertical enlargement ratio will differ depending on the original image and the image will be deformed.

# **Resize: Panel**

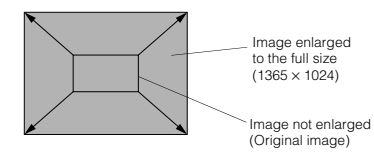

**Aspect:**While maintaining the original aspect ratio, the video image projected is virtually enlarged until either the horizontal or vertical side reaches the full size (1365  $pixels \times 1024$  pixels).

**Resize: Aspect** Image enlarged to the aspect size (Example: aspect ratio is 16:9)

 $-Full size (1365 \times 1024)$ 

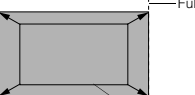

i. . . . . . . . . . . . . . . . N. . Image not enlarged (original image) (Example: aspect ratio is 16:9)

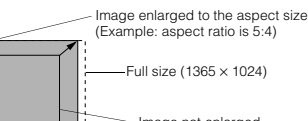

Image not enlarged (original image) (Example: aspect ratio is 5:4)

# **1 Press the MENU button.**

The main menu appears on the screen.

- **2 Select "Setting" with the cursor button**  <sup>5</sup> **or** ∞**, and press** 3 **or the ENTER** 
	- **button.**

The "Setting" submenu appears on the screen.

**PC submenu**

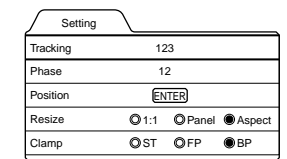

- **3 Select "Resize" with the cursor button A** or ▼.
- **4 Choose "1:1", "Panel", or "Aspect" with the cursor button** 2 **or** 3**.**
- **5 Press the ESCAPE button to return to the previous menu or press the MENU button to exit the menu mode.**

# **Changing the Clamp pulse position (PC Menu Mode Only)**

When the image is too dark or bright, or when the image is unstable, switching the position may improve the image quality. Normally, set to "BP".

- **1 Press the MENU button.**
	- The main menu appears on the screen.
- **2 Select "Setting" with the cursor button**  <sup>5</sup> **or** ∞**, and press** 3 **or the ENTER button.**

The "Setting" submenu appears on the screen.

- **3 Select "Clamp" with the cursor button A** or ▼.
- **4 Choose "ST", "FP", or "BP" with the cursor button** 2 **or** 3**.**
- **5 Press the ESCAPE button to return to the previous menu or press the MENU button to exit the menu mode.**

ST: Sync Tip FP: Front Porch BP: Back Porch

No.51781 1-30 No.51781

**ENGLISH**

ENGLISH

# Menu Operations

# **Setting and Adjusting Other Functions (OPTIONS)**

Various functions are provided as shown in the "Options 1" and "Options 2" submenus. You can set or adjust each function, as required.

# **1 Press the MENU button.**

The main menu appears on the screen.

# **2 Select "Options" with the cursor button** 5 **or** ∞**, and press** 3 **or the ENTER button.**

The "Options 1" submenu appears on the screen.

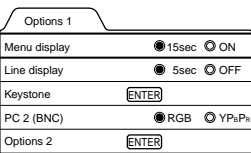

# **3** Select the item to be adjusted with the cursor button ▲ or ▼.

# **4** Make adjustment with the cursor ◀ or ►.

• While the keystone item is selected, press the ENTER button to display the "Keystone" submenu.

• To enter the "Options 2" submenu, select "Options 2" with the cursor button ▲ or ▼, and press the ENTER button. • To return to the "Options 1" submenu from the "Options 2" submenu, select "Options 1" with the cursor button ▲ or ▼, and press the ENTER button.

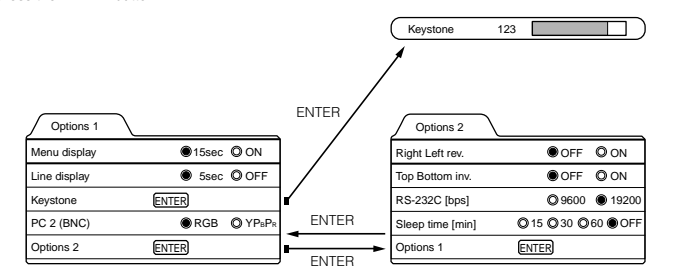

\*To adjust multiple items, repeat 3 to 4.

\*To reset the keystone (trapezoidal distortion of the picture image) to the original setting, press the PRESET button when the "Keystone" submenu appears on the screen.

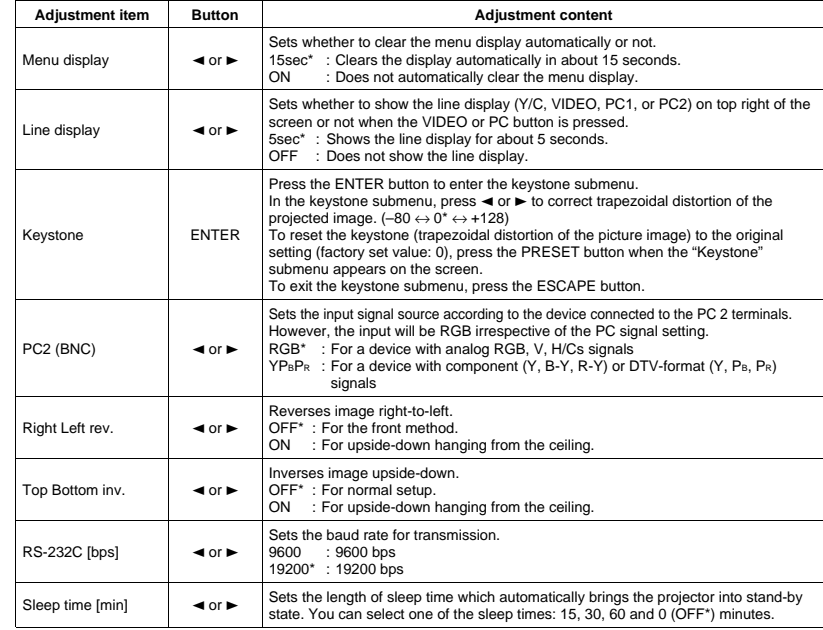

# <sup>r</sup> Factory set value<br>
5 Press the ESCAPE button to return to the previous menu or press the MENU button<br>
to exit the menu mode.<br>
Refer to "Removing the Trapezoidal Distortion of the Image" on page 34 for more details abou

 $1 - 31$ 

No.51781

Menu Operations

# **Getting Information**

You can get information on the input signal, accumulated used hours of light-source lamp, etc.

# **1 Press the MENU button.**

The main menu appears on the screen.

# **2** Select "Information" with the cursor button ▲ or ▼.

The "Information" will be displayed in the main menu. \*No submenu can be selected.

**Video main menu PC main menu**

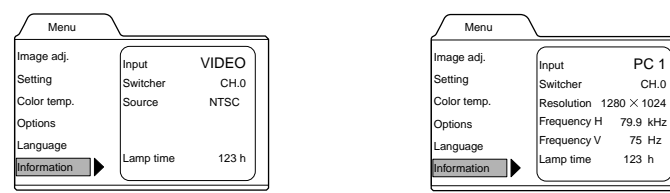

Input: Shows the terminal name selected by the VIDEO or PC button. (Y/C or VIDEO, or PC1 or PC2)<br>Switcher: This display currently has no meaning. This is reserved for future use. ("CH.0" is usually display This display currently has no meaning. This is reserved for future use. ("CH.0" is usually displayed to indicate that it is not being used.) Source: Shows the projected image's type of video signal. (Video menu mode)<br>Resolution: Shows the resolution of the video signal being received. (PC menu mo Shows the resolution of the video signal being received. (PC menu mode)

- It may not be displayed correctly with some input signals.
- Frequency H: Shows the horizontal frequency of the video signal being received. (PC menu mode)<br>Frequency V: Shows the vertical frequency of the video signal being received. (PC menu mode)
- Frequency V: Shows the vertical frequency of the video signal being received. (PC menu mode)<br>Lamp time: Accumulated used hours of the light-source lamp.

Accumulated used hours of the light-source lamp.

**3 Press the MENU button to exit the menu mode.**

# **Replacing the Fuse**

A fuse is used to protect the power source of the projector. If the fuse is blown, replace it. When the power switch is turned on but no power is supplied to the projector, check the fuse. If there are any unclear points, contact the dealer where you purchased your projector, or consult the Service center.

# **CAUTION**

- When replacing the fuse, use the same rating and type (15A 250V). Otherwise, a fire may occur and/or the projector may be damaged.
- **1 Turn off the main power switch and disconnect the power cord from both the projector and the wall outlet.** In stand-by state (the STAND BY indicator lights on), place the MAIN POWER switch of OFF  $[ \bigcirc ]$  position.
- **2 Loosen the fuse holder to remove it.** To loosen the fuse holder, use a Philips screwdriver.

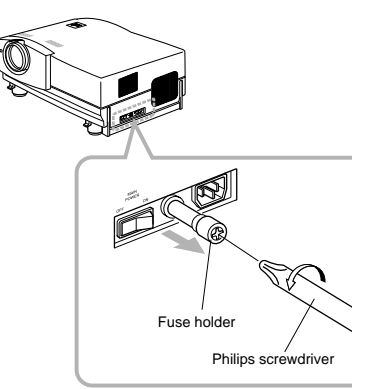

- **3 Remove the fuse from the fuse holder you just removed.**
- **4 Install the new fuse (not supplied) into the fuse holder.**
- **5 Reinstall the fuse holder into the projector.** To reinstall the fuse holder, use a Philips screwdriver.

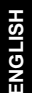

Fuse holder

**55**

Fuse (15A, 250V)

Fuse (15A, 250V)

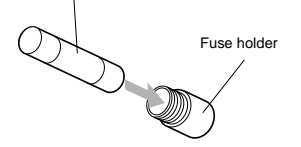

# **Replacing the Light-Source Lamp**

# **The light-source lamp has a service life of approximately 1000 hours.**

When the light-source lamp approaches the end of its service life, degradation progresses rapidly. The LAMP indicator and the message on the screen warn you that replacement of the lamp is required, as follows:

Accumulated used hours of the light-source lamp

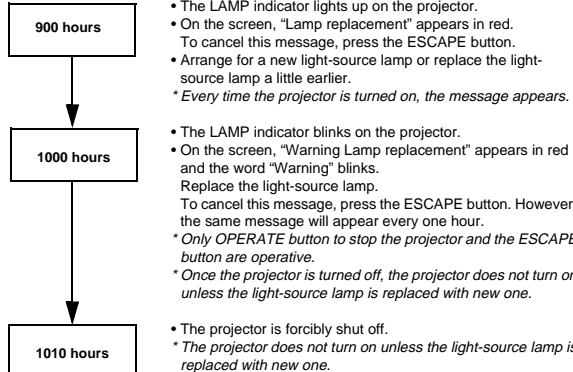

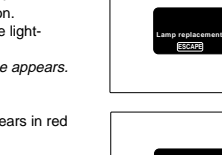

**ESCAPEWarningLamp replacement**

Replace the light-source lamp. To cancel this message, press the ESCAPE button. However, the same message will appear every one hour. \* Only OPERATE button to stop the projector and the ESCAPE \* Once the projector is turned off, the projector does not turn on unless the light-source lamp is replaced with new one.

• The projector is forcibly shut off. \* The projector does not turn on unless the light-source lamp is

# **Purchase a new light-source lamps (Part No. : BHL5003-SU) from the authorized dealer where you purchased the projector, or consult the Service Center.**

# **CAUTIONS**

No.51781

- If the projector is set up in a constricted place which is unsuitable for work, and if you perform replacement work there, this could cause injury. Move the projector to a place large enough for work, and then replace the light-source lamp.
- Use a genuine product for the light-source lamp. If you use other than a genuine product, this could cause a malfunction. Also, never use an old light-source lamp. This could cause marked degradation in performance or explode, possibly causing the projector to malfunction or broken pieces to injure you.
- Do not replace the light-source lamp immediately after the projector has been used. The temperature of the light-source lamp is still high and could cause a burn. Allow a cooling period of one hour or more before performing replacement.
- Before starting light-source lamp replacement work, turn off the MAIN POWER switch, and disconnect the power cord from the wall outlet. If you perform the replacement work with the power cord connected, this could cause injury or electric shock.
- The light-source lamp used in this projector is a high pressure mercury lamp. Be careful when disposing of the light-source lamp. If anything is unclear, please consult your dealer.

# Replacing the Light-Source Lamp

- Be sure that the power cord is unplugged from the wall outlet.
- **1 Remove the lamp-replacement opening cover by loosening screws.** Loosen the two screws with a flat-end screwdriver.

# **Note**

• The screws are fitted so that they do not come off the lampreplacement opening cover.

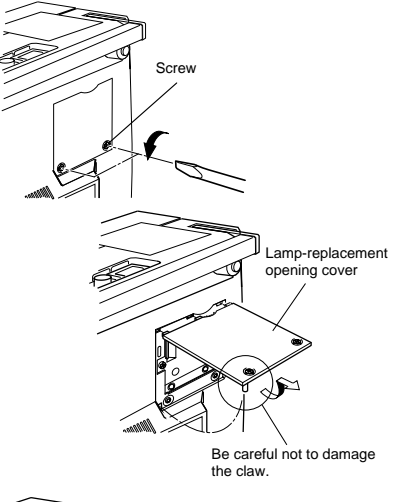

**2 Loosen the screws, raise the handle, and pull out the light-source lamp.** Loosen the two screws with a flat-end screwdriver.

# **Note**

• The screws are fitted so that they do not come off the lightsource lamp.

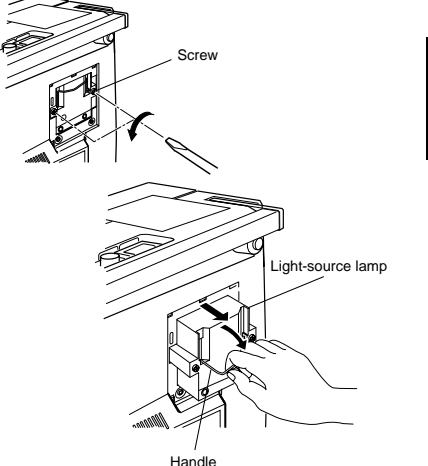

(To be continued on the next page)

**ENGLISH**

ENGLISH

 $\overline{1}$ -33

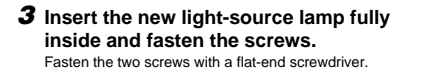

# **CAUTION**

• Do not touch the glass surface of the light-source lamp directly with your hand as well as staining it. If you touch with a bare hand, oils and other substances on your hand may adhere to the lamp, possibly preventing it from performing as specified and therefore giving a shortened lamp life, a darkened screen, etc. To handle a new lightsource lamp, hold it by the plastic part. Never touch the metal part or the front glass surface.

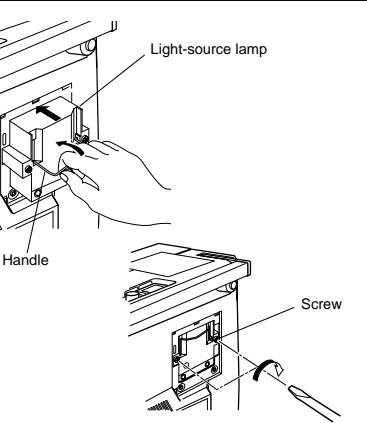

# **4 Replace the lamp-replacement opening cover and fasten the screws.**

Fasten the two screws with a flat-end screwdriver.

# **CAUTIONS**

- Install the light-source lamp and close the lamp-replacement opening cover correctly; otherwise, a safety switch is activated to prevent the projector from operating.
- If the claw on the lamp-replacement opening cover is damaged, the projector may not possibly operate. Then, replace with a new lamp-replacement opening cover.

# **5 Reset the lamp use time.**

Perform "Resetting the Lamp Use Time" on page 59.

# Lamp-replacement opening cover

Be careful not to damage the claw.

 $\geqslant$ 

# ■ **Resetting the Lamp Use Time**

After replacing with a new light-source lamp, reset the lamp-time counter inside the projector to clear the accumulated lamp time to zero (0). After resetting, a new count will start for the new light-source lamp.

# ■ Projector's button

STANDBY indicator

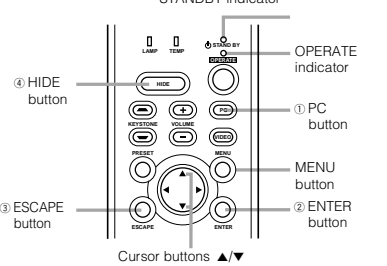

# **1** Turn on the MAIN POWER switch to go into stand-by mode.

Replacing the Light-Source Lamp

In stand-by mode, the STAND BY indicator on the projector lights up.

# **2 Press the following buttons on the projector, sequentially.**

- 1 **Momentary press the PC button.**
- 2 **Momentary press the ENTER button.**
- 3 **Momentary press the ESCAPE button.**
- 4 **Press and hold the HIDE button for two seconds or more.**
- \* During this sequence, the STAND BY and OPERATE indicators alternately blink about every approx. 3 seconds. After completion of the sequence, the
- STAND BY indicator alone stays on.
- \* Buttons must be pressed within 2 seconds of the previous button.
- \* When you make a mistake in button operations, return to the beginning of the sequence.
- \* To check the lamp time on the menu, press the MENU button and select "Information" with the cursor button  $\blacktriangle$  or  $\blacktriangledown$ .
- The lamp use time is indicated in the item "Lamp time".

# **Video main menu**

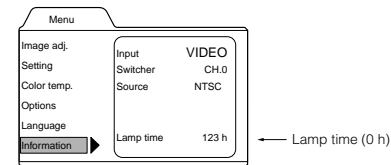

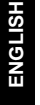

**PC main menu**

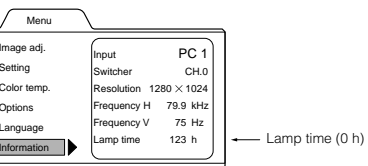

# **CAUTION**

• Reset the lamp use time only when you have replaced with a new light-source lamp. Never reset it during lamp life, otherwise the replacement time may become unclear, and lead to degraded performance or lamp explosion.

# **Cleaning and Replacing the Filter Cover**

Clean the filter regularly. If the filter is heavily stained and does not clean, or if it is damaged, replace the filter with a new filter. Otherwise, dirt may get inside and appear on the screen, preventing you from fully enjoying the video image. If dirt gets inside or if you need information about the filter, consult authorized dealer where you purchased the projector or the nearest Service Center.

# **1 Turn off the MAIN POWER switch.**

After the projector goes into stand-by state with the STAND BY indicator on, turn off the MAIN POWER switch and pull out the power cord from the projector and the wall outlet.

Filter

# **2 Remove the filter.**

Loosen the screw with a flat-end screwdriver.

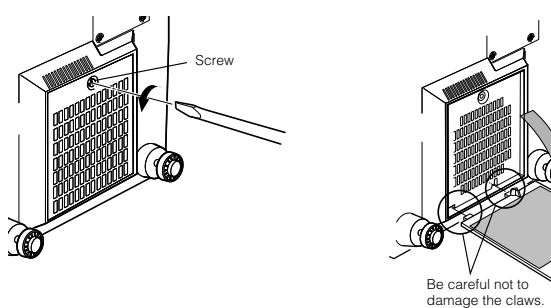

No.51781

• The screw is fitted so that it does not come off the filter.

• If the filter is clogged with dirt, etc., the projector goes into an warning state (the OPERATE and STAND BY indicator blink. etc.). Therefore regularly, clean the filter. For the warning indication, refer to page 64.

# **3 Clean the filter.**

**Notes**

Clean the filter with a neutral detergent, wash it in water, and then dry it in the shade.

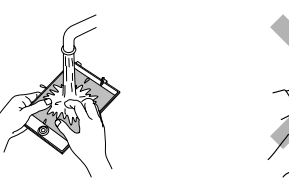

# **CAUTIONS**

- Put on rubber gloves when using neutral detergent.
- After you have washed the filter in water, make sure the filter is completely dry before reinstalling it, otherwise an electric shock or malfunction could occur.
- Do not clean the filter using a vacuum cleaner. Since the filter is soft, it may be sucked into the vacuum cleaner or damaged.

# **4 Reinstall the filter.**

Fasten the screw with a flat-end screwdriver.

# **Notes**

- Install the filter correctly. Otherwise, the projector does not operate. (Goes into an warning state (For the warning indication, Refer to page 63).)
- If the filter's claws (in particular the claw which is hidden behind the filter cover knob) are damaged, the projector may not operate. Then, replace with a new filter.

# **Troubleshooting**

Solutions to common problems related to your projector are described here. If none of the solutions presented here solves the problem, unplug the projector and consult an authorized dealer or Service Center.

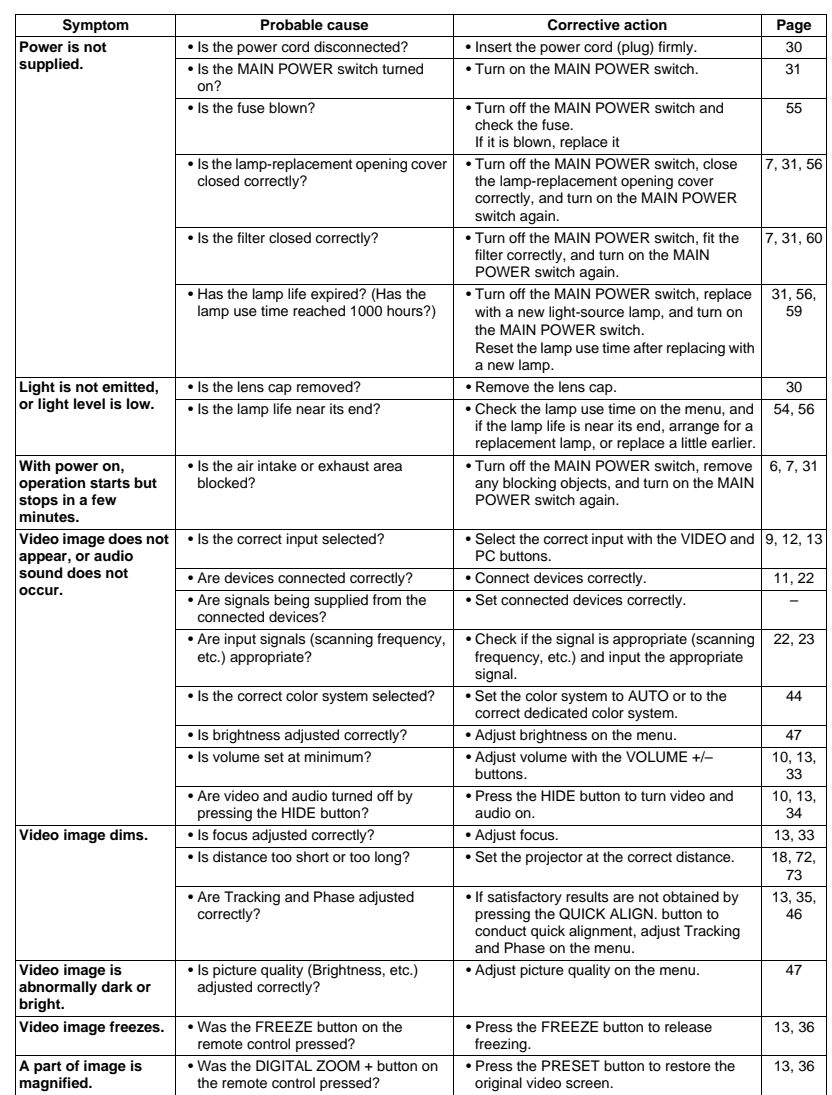

**61**

 $1 - 35$ 

# **Troubleshooting**

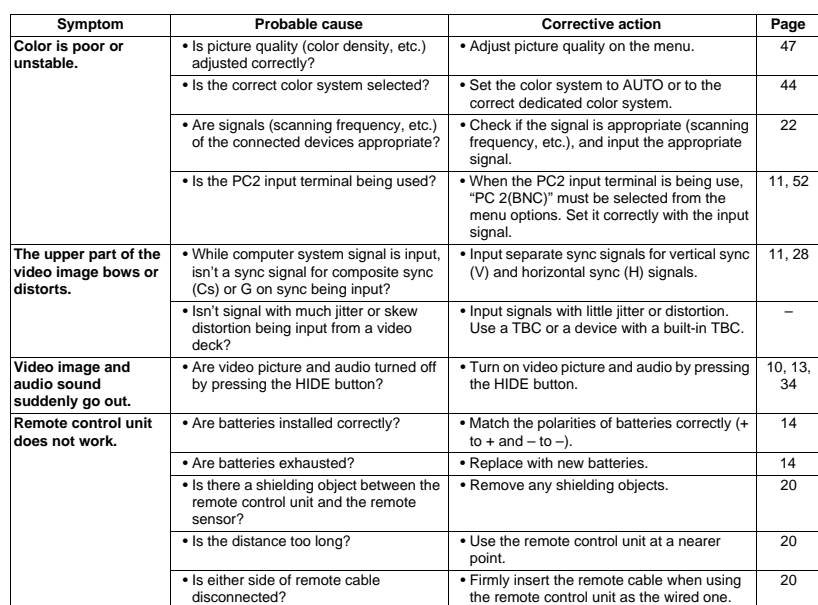

\* This device uses a computer. External noise may cause it to malfunction. If this happens, turn the power off, remove the electric plug from the wall outlet. Then insert the electric plug back into the wall outlet, turn the power back on and check the operation.

# ■ When warning indication is shown by the blinking indicators:

The warning status will be notified by the combination lighting of the projector's indicators. For the warning contents and the action to be taken, refer to "Warning Indication" on page 63.

# ■ **Maintenance**

#### • Stains on the cabinet

- These should be wiped off with a soft cloth. If the cabinet is heavily stained, wipe it with a cloth soaked in water-diluted neutral detergent and wring well, then wipe clean with a dry cloth.
- Since the cabinet may deteriorate in quality, become damaged, or show paint peeled, note the following:
- Do not wipe with rough cloth.
- Do not wipe vigorously.
- Do not wipe with thinner or benzene.
- Do not apply any volatile substance such as insecticides.

– Do not allow any rubber or vinyl article to remain in contact with the cabinet for a long time.

• Stains on the lens

 These should be cleaned off with commercially available lens blowers or lens cleaning paper (for cleaning glasses and cameras).

Do not use liquid cleaning agents. This could cause the surface coating to be removed.

Do not rub, scratch or hit the lens as its surface is prone to damage.

# **Warning Indication**

If something abnormal has occurred with the projector, the warning status will be indicated by the combination of lighting the indicators on the control panel as shown in the following table. Then, the projector automatically stops projection and runs the cooling fan for about 120 seconds.

# **Warning indication table:**

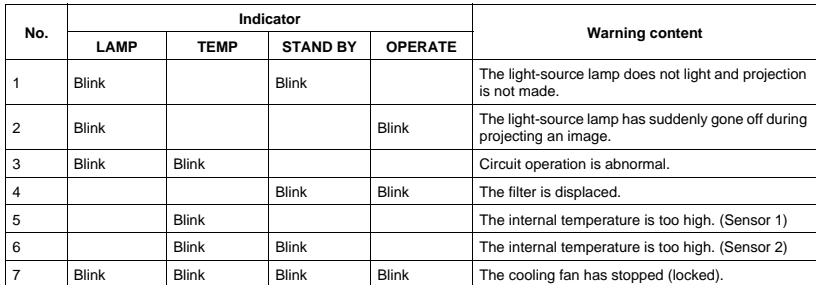

\* For individual indicator lighting, refer to page 56.

# ■ Action to be taken for warning indication

# **Stopping the projector:**

After the cooling fan has stopped, take the following action.

- No. 1 : Chek that the cover for replacing the light-source lamp and the front panel are securely attached, and then, press the OPERATE button for one second or more to turn on the projector for retrying.
- No. 2 : Chek that the cover for replacing the light-source lamp and the front panel are securely attached, and then, press the OPERATE button for one second or more to turn on the projector for retrying.
- No. 3 : Press the OPERATE button for one second or more to turn on the projector for retrying.

# Nos.  $4-7$  : Follow the next steps.

1. Turn off the MAIN POWER switch and unplug the power cord from the wall outlet.

- 2. Take an action according to the number.
- No. 4 : Set the filter in place. Then, leave the projector until it cools down.
- No. 5 : Check that nothing is blocking the air inlet nor outlet, and wait until the inside cools down.
- No. 6 : Check that nothing is blocking the air inlet nor outlet, and wait until the inside cools down.
- No. 7 : Leave the projector until it cools down.
- 3. Plug in the power cord again, turn on the MAIN POWER switch, and press the OPERATE button for one second or more to turn on the projector for retrying.

# **Retrying operation:**

Plug in the power cord again and operate the projector.

If the same warning indication is observed again, after the cooling fan has stopped, turn off the MAIN POWER switch, unplug the power cord, and call your dealer for repair.

No.51781

75

A-M2000LU

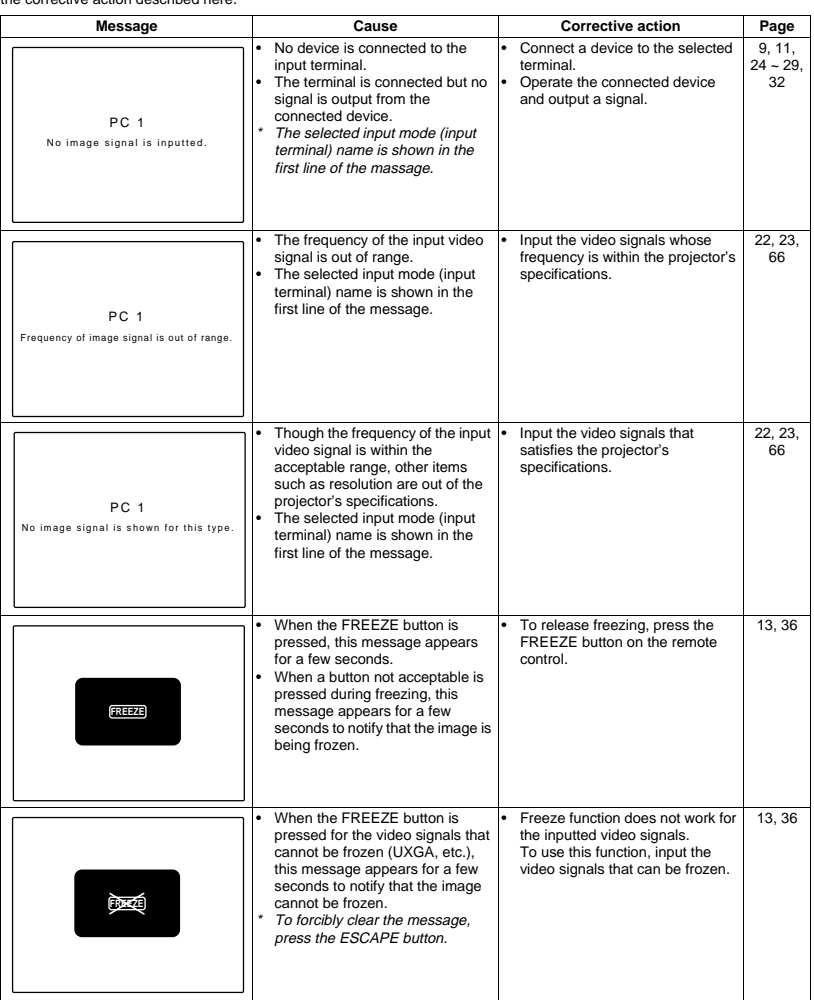

The following shows the warning messages that can be displayed on the screen. When a warning message is displayed, take the corrective action described here.

# Warning Messages

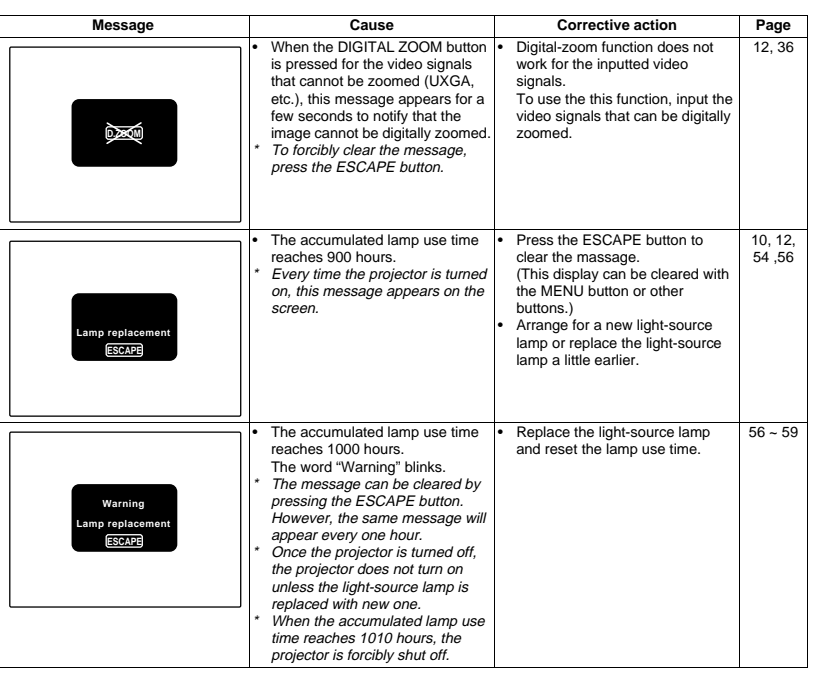

Memos<br>age display language corresponds to the menu display language setting. This is set to "English (English)" when the<br>projector is bought. The display language can be selected from 6 languages. (Refer to page 45.) Howev

 $1 - 37$ 

# **RS-232C external control**

By connecting a computer to the RS-232C terminal, you can control the projector. Use a reverse connection cable as the RS-232C connection cable.

 The commands to control the projector and the response data against the received commands are explained here. For further information, please consult the dealer where you purchased your projector or consult the Service Center.

# **1. Communication Specifications**

The communication specifications are as follows:

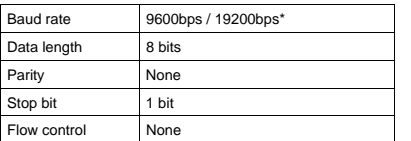

\* Factory set value. To change the value, refer to "Setting and Adjusting Other Functions (OPTIONS)" on page 52.

# **2. Command Format**

# **2-1. Command data format (from the computer to the projector)**

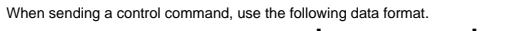

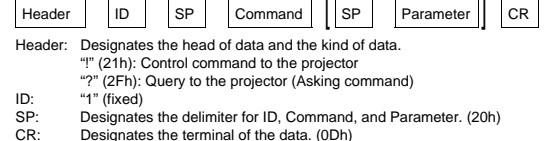

\* [ ] is not necessary when Asking command.

# **2-2. Response data format (from the projector to the computer)**

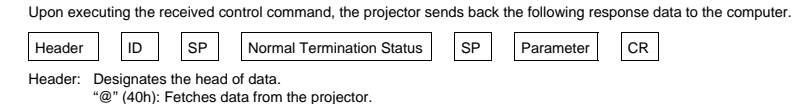

- 
- ID:ID: "1" (fixed)<br>SP: Designate Designates the delimiter for ID, Command, and Parameter (20h)
- Normal Termination Status: "0" (30h)<br>CR: Designates the terminal of t
- Designates the terminal of the data (0Dh)

# **2-3 Parameters used for the data format**

The following three kinds of parameters are prepared for the control command and response data.

## **(1) Numeric value**

Designates the 2-byte hexadecimal value with the sign as the 4-digit (byte) characters. Designation allowable range: "8000" to "7FFF"

# **(2) ON/OFF**

Designates the status (ON/OFF) of the projector, such as POWER and HIDE.

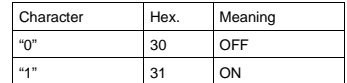

# **(3) Special parameters**

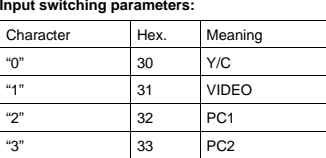

# **Operation mode parameters:**

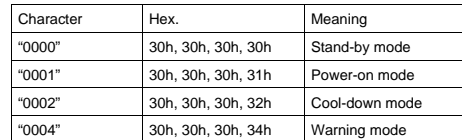

# **3. Control command table**

The control commands that can be sent from the computer are as follows:

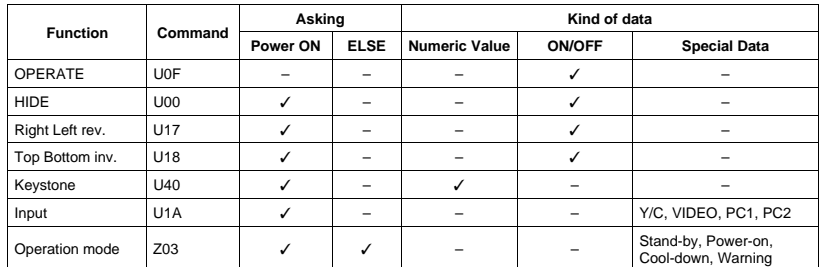

\* Keystone: Numeric value can range from "FF80" to "0080" \* Operation mode: Only Asking command is possible

7

75

A-M2000LU

A-M2000LE

# **Appendix**

# ■ **Relationship between Projection Distances and Projection Screen Sizes**

# **Notes**

• The relationship between the projection distances and projection screen sizes differs depending on the lens unit (optional) you are using.

• The projection distance and projection screen sizes listed here are only for a guide. Use them as reference when setting the projector.

# **For lens unit GL-M2910G (1:1):**

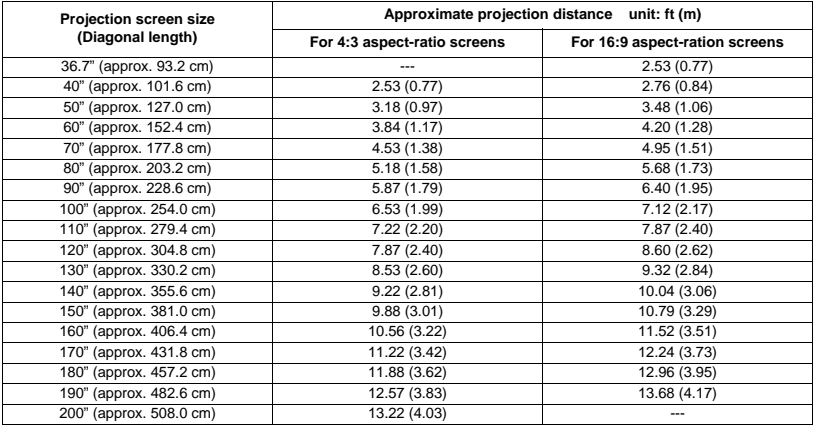

# **For lens unit GL-M2915SG (1.5:1):**

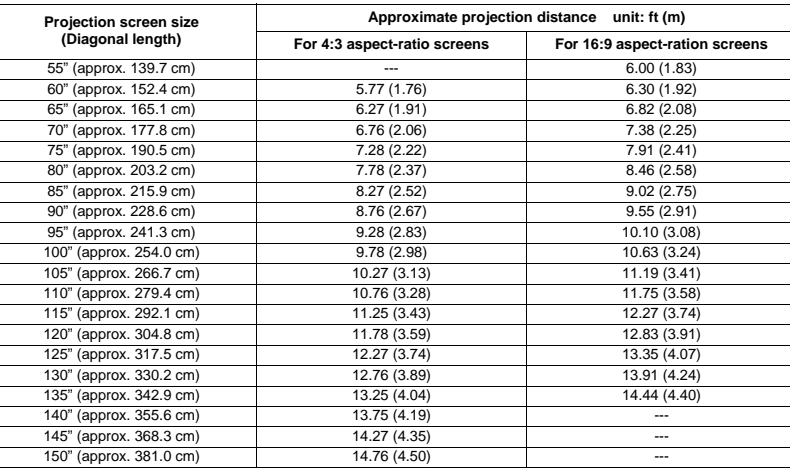

# **For lens unit GL-M2920ZG (2 to 3:1):**

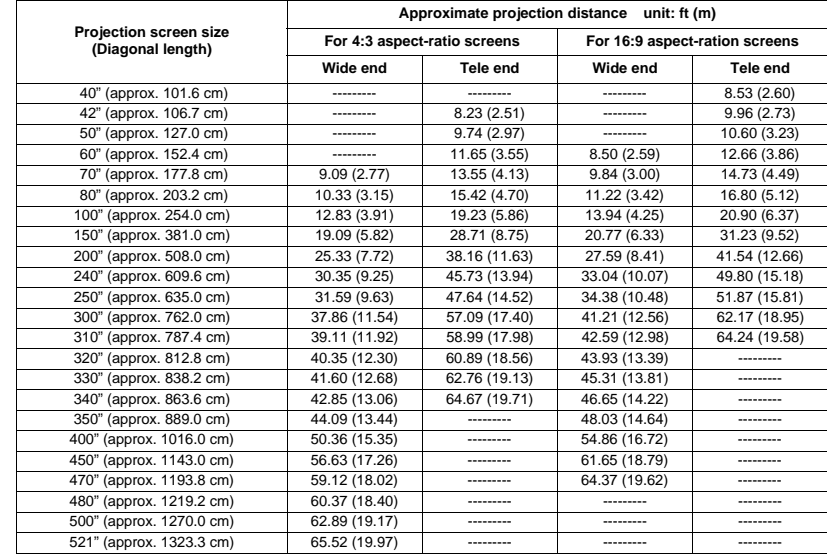

# **For lens unit GL-M2930SZG (2.9 to 5.5:1):**

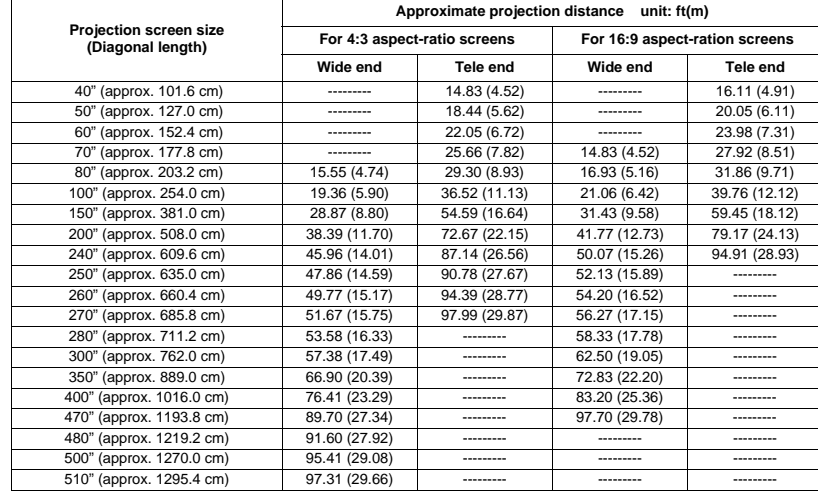

Appendix

 $1 - 39$ 

No.51781

 $\overline{1}$ 

© 2001 VICTOR COMPANY OF JAPAN, LIMITED

© 2001 VICTOR COMPANY OF JAPAN, LIMITED

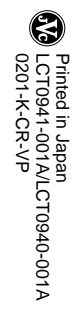

**EXECUTED MANUFACTURED VICTOR COMPANY OF JAPAN, LIMITED**

> **DLA-M2000LU U PROJECTOR DLA-M2000LE U PROJECTOR**

7

75

A-M2000LU

A-M2000LE

Free Manuals Download Website [http://myh66.com](http://myh66.com/) [http://usermanuals.us](http://usermanuals.us/) [http://www.somanuals.com](http://www.somanuals.com/) [http://www.4manuals.cc](http://www.4manuals.cc/) [http://www.manual-lib.com](http://www.manual-lib.com/) [http://www.404manual.com](http://www.404manual.com/) [http://www.luxmanual.com](http://www.luxmanual.com/) [http://aubethermostatmanual.com](http://aubethermostatmanual.com/) Golf course search by state [http://golfingnear.com](http://www.golfingnear.com/)

Email search by domain

[http://emailbydomain.com](http://emailbydomain.com/) Auto manuals search

[http://auto.somanuals.com](http://auto.somanuals.com/) TV manuals search

[http://tv.somanuals.com](http://tv.somanuals.com/)